#### Register your product and get support at

## [www.philips.com/welcome](file:///H:/Philips%20DTP%20In%20Progress/4000_EU_word/4000_EU_42_F.tif)

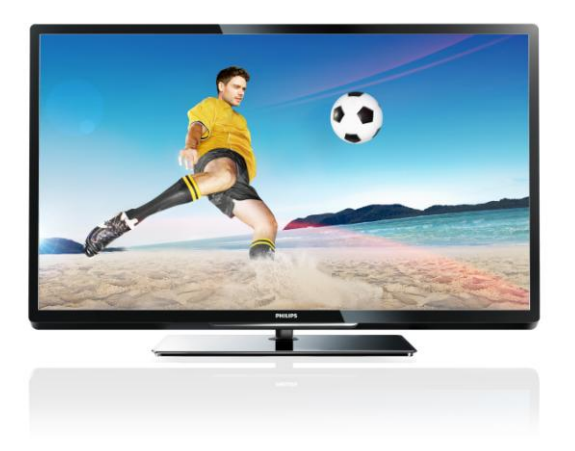

PFL40x7H/12 PFL40x7K/12 PFL40x7T/12 PFL40x7H/60 PFL40x7T/60

SV Användarhandbok

# **PHILIPS**

#### EN - Addendum

Channel swapping while reordering channels is only supported for sets with DVB-C/T reception.

Update to the chapter Get started > TV controls > Rear controls:

 $\Phi$  - Switch the TV to standby.

#### BG- Допълнение

Смяна на канала по време на запис на канали се поддържа само от приемници с DVB-C/T приемане.

Актуализация на глава Първи стъпки > Бутони за управление на телевизора > Задни бутони за управление

- Превключване на телевизора в режим на готовност.

## CS - Dodatek

Přesouvání kanálů při změně jejich pořadí je podporováno pouze televizory umožňujícími příjem vysílání DVB-C/T.

Aktualizace kapitoly Začínáme > Ovládací prvky televizoru > Zadní ovládací prvky

- Přepněte televizor do pohotovostního režimu.

#### DA - Tilføjelse

Kanalskift under omarrangering af kanaler understøttes kun for apparater med DVB-C/T-modtagelse.

Opdatering til kapitlet Godt i gang > Tv-betjeningselementer > Betjeningselementer på bagsiden

- Sæt tv'et på standby.

## DE - Zusatz

Der Sendertausch während der Neusortierung von Sendern wird nur bei Geräten mit DVB-C/T-Empfang unterstützt.

Überarbeitung des Kapitels "Erste Schritte > Bedienelemente > Rückseitige Steuerungen"

- Schalten Sie den Fernseher in den Standby-Modus.

#### EL - Προσάρτημα

Η εναλλαγή καναλιών κατά την αναδιάταξη καναλιών υποστηρίζεται μόνο σε συστήματα με λήψη DVB-C/T.

Αλλαγή στο κεφάλαιο Ξεκινώντας > Κουμπιά ελέγχου της τηλεόρασης > Πίσω κουμπιά ελέγχου

- Θέστε την τηλεόραση σε κατάσταση αναμονής.

#### ES - Apéndice

El cambio de canal durante la reorganización de canales solo puede realizarse en aparatos con recepción DVB-C/T.

Actualización del capítulo Introducción > Controles del televisor > Controles de la parte posterior

- Ponga el televisor en modo de espera.

#### ET - Lisa

Kanalite korrastamise ajal saab kanaleid vahetada ainut komplektides, kus on DVB-C/T vastuvõtt.

Uuendus peatükile Alustamine > Teleri juhtseadised > Tagumised juhtseadised

- Lülitage teler ooterežiimi.

#### FI - Liite

Kanavan vaihtamista kanavien uudelleenjärjestelyn aikana tuetaan vain DVB-C/T-vastaanottoon pystyvissä laitteissa.

Päivitys lukuun Aloitus > Television säätimet > Sivupainikkeet

- Siirrä TV valmiustilaan.

#### FR - Addendum

La permutation des chaînes pendant la réorganisation est uniquement prise en charge sur les téléviseurs compatibles avec la réception DVB-C/T.

Mise à jour du chapitre Mise en route > Commandes du téléviseur > Commandes arrière

- Mettre le téléviseur en veille.

#### HR - Dodatek

Zamjena kanala tijekom promjene redoslijeda kanala podržana je samo na uređajima s DVB-C/T prijamnicima.

Ažuriranje do poglavlja Prvi koraci > Kontole televizora > Kontrole na stražnjoj strani

- Televizor postavite u stanje pripravnosti.

#### HU - Kiegészítés

A csatornaváltás a csatornasorrend átrendezése közben csak DVB-C/T vétellel rendelkező készülékek esetén lehetséges.

A Bevezetés > A TV kezelőszervei > Kezelőszervek a hátoldalon című fejezet aktualizálása

- Kapcsolja ki készenléti állapotba a TV-t.

#### IT - Documento aggiuntivo

È possibile cambiare canale durante il riordino dei canali solo nei televisori con sintonizzatore digitale DVB-C/T integrato per la ricezione digitale via cavo.

Aggiornamento al capitolo Operazioni preliminari > Controlli del televisore > Controlli posteriori

- Spegnere il televisore per passare alla modalità standby

## KK - Қосымша

Арналар ретін өзгерту барысында арналарды ауыстырып қосу мүмкіндігіне тек DVB-C/T қабылдағыштары бар жинақтарда ғана қолдау көрсетіледі.

«Жұмысқа кірісу» > «Теледидарды басқару элементтері» > «Артқы басқару элементтері» тарауына жаңарту

- Күту режиміне өткізу үшін теледидарды өшіріңіз.

## LT - Priedas

Kanalų pertvarkymas palaikomas tik įrenginiuose, kuriuose galimas DVB-C/T priėmimas.

Atnaujinta dalis: "Get started > TV controls > Rear controls" (darbo pradžia > TV valdikliai > galiniai valdikliai)

- Išjukite TV budėjimo režimui įjungti.

## LV - Pielikums

Kanālu pārslēgšana to pārkārtošanas laikā tiek atbalstīta tikai komplektos, kas ir aprīkoti ar DVB-C/T uztvērēju. Atjauniniet uz sadaļu Darba sākšana > TV vadīklas > Aizmugures vadīklas

- Pārslēdziet TV gaidstāves režīmā.

## NL - Addendum

Zappen terwijl u de volgorde van zenders wijzigt, wordt alleen ondersteund op toestellen met DVB-C/T-ontvangst. Update voor het hoofdstuk Aan de slag > Knoppen van de televisie > Knoppen op het apparaat

- Zet de TV uit (op stand-by).

## NO - Tillegg

Bytting av kanal mens opptak pågår støttes bare på TV-er med DVB-C/T.

Oppdatering til kapittelet Komme i gang > TV-kontroller > Kontroller på baksiden

- Slå TV-en av til standbymodus.

## PL - Dodatkowa informacja

Zamiana kanałów podczas zmiany kolejności kanałów jest obsługiwana tylko w telewizorach odbierających sygnał DVB-C/T.

Aktualizacja rozdziału Czynności wstępne > Przyciski sterujące telewizora > Tylne przyciski sterujące

- Wyłącz telewizor do trybu gotowości.

## PT - Adenda

A mudança de canal durante a reordenação de canais só é suportada em equipamentos com recepção DVB-C/T.

Actualização do capítulo Introdução > Controlos do televisor > Controlos traseiros

 $\Phi$  - Desligar o televisor para o colocar em standby.

## RO - Anexă

Comutarea între canale în timpul înregistrării canalelor este acceptată doar pentru dispozitive cu recepţie DVB-C/T.

Actualizați la capitolul Primii pași > Comenzi TV > Comenzi spate

- Comutaţi televizorul în modul standby.

## RU - Дополнение

Замена каналов при перенумерации поддерживается только в моделях с приемом DVB-C/T.

Обновление для главы Начало работы > Кнопки управления телевизором > Элементы управления на задней панели

- Переключение телевизора в режим ожидания.

## SK - Doplnok

Výmenu kanálov v rámci reorganizácie kanálov podporujú iba televízory s prijímačom DVB-C/T.

Aktualizácia kapitoly Začíname > Ovládacie prvky televízora > Ovládacie prvky na zadnej strane

- Vypnutie televízora a prepnutie do pohotovostného režimu.

## SL - Dodatek

Zamenjava kanalov med prerazvrščanjem je možna samo pri TV-jih s sprejemom DVB-C/T.

Posodobitev poglavja Začetek uporabe > Tipke/lučke na televizorju > Nastavitve na hrbtni strani

- Preklopite televizor v stanje pripravljenosti.

#### SR - Dodatak

Menjanje kanala tokom promene rasporeda kanala podržano je samo na uređajima sa DVB-C/T prijemom.

Dopuna odeljka Prvi koraci > TV kontrole > Kontrole sa zadnje strane

- Isključite televizor tako da bude u stanju pripravnosti.

#### SV - Tillägg

Kanalväxling under omarrangering av kanaler är endast möjlig med produkter som har DVB-C/Tmottagning.

Uppdatera till avsnittet Komma igång > Knappar och reglage > Kontroller på baksidan

-Sätta TV:n i standby-läge.

#### TH - บทเสริม

การสลับช่องขณะเรียงช่องใหม่ใช้ได้เฉพาะรุ่นที่มีตัวรับ สัญญาณ DVB-C/T เท่านั้น

อัพเดตในบทเริ่มต้นใช้งาน > การควบคุมทีวี > การ ควบคุมด้านหลัง -ปิดทีวีเป็นโหมดสแตนด์บาย

#### TR - Ek

Kanallar yeniden sıralanırken kanal değiştirme sadece DVB-C/T alıcıya sahip setlerde desteklenmektedir. Başlangıç > TV kontrolleri > Arka kontroller bölümü güncellemesi

-TV'yi bekleme moduna alır.

#### UK - Додаток

Заміна каналів під час перенумерації підтримується тільки в моделях з прийомом DVB-C/T.

Оновлення до розділу Початок роботи > Елементи керування телевізором > Елементи керування на задній панелі телевізора

- Перемикання телевізора в режим очікування.

#### AR - الملحق

تتوفر إمكانية تبديل القنوات أثناء القيام بإعادة الترتيب فقط في .DVB-C/T الاستقبال أجهزة

تحديث في الفصل البدء > مفاتيح التحكم بالتلفزيون > مفاتيح التحكم الخلفية - إيقاف تشغيل التلفزيون إلى وضع الاستعداد.

## Innehåll

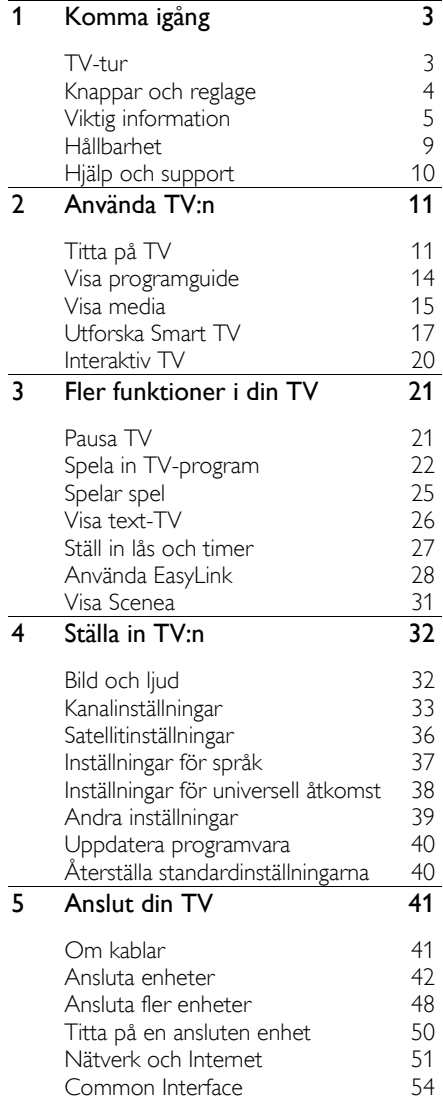

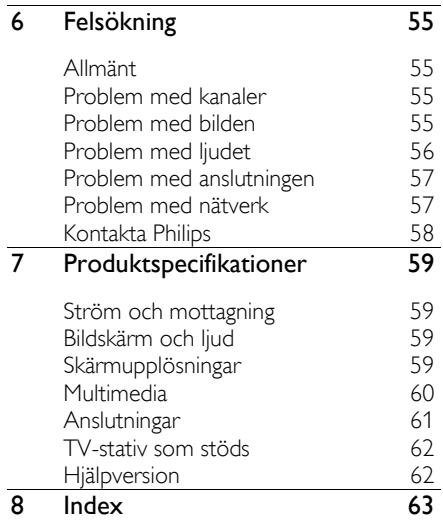

## <span id="page-5-0"></span>1 Komma igång

## <span id="page-5-1"></span>TV-tur

## High Definition TV

TV:n är utrustad med en högupplöst bildskärm (HD), så du kan titta på högupplöst video bland annat på dessa sätt:

- en Blu-ray Disc-skiva som spelas upp på en Blu-ray Disc-spelare, ansluten med en HDMI-kabel
- en DVD-skiva som spelas upp på en DVD-spelare med förbättrad videoupplösning, ansluten med en HDMI-kabel
- en utsänd HD-kanal (DVB-T eller DVB-T2 MPEG4)
- en digital HD-mottagare, ansluten med en HDMI-kabel, som spelar upp HDinnehåll från en kabel- eller satellit-TVleverantör
- en HD-spelkonsol som spelar högupplösta spel och som är ansluten med en HDMI-kabel

#### Titta på ett högupplöst demoklipp

Om du vill uppleva HD-TV:ns fantastiska skärpa och bildkvalitet kan du titta på HDvideoklipp som finns på Hemmenyn.

#### Tryck på  $\bigtriangleup$  > [Konfiguration] > [Visa demo].

Om du vill ha information om vilka HDkanaler som är tillgängliga i ditt land kontaktar du din Philips-återförsäljare eller besöker [www.philips.com/support](http://www.philips.com/support).

## Smart TV

Du kan göra TV:n till navet i ditt digitala liv med programserien Smart TV:

- Om du anslutit TV:n till hemnätverket kan du dela filmer, bilder och musik från en dator eller medieserver i hemnätverket.
- Om du anslutit TV:n till internet kan du ta del av direktuppspelade filmer, bilder, musik och mycket mer med Youtube och andra Smart TV-program.
- När du tittar på en digital kanal kan du när som helst pausa TV:n och titta på programmet senare. Programmet sparas på en USB-hårddisk eller spelas upp via programvara för att ta igen missade program i Smart TV.
- Om du ansluter TV:n till internet kan du spela in ditt favoritprogram på en USBhårddisk.
- Du kan använda Philips fjärrkontroll med smarttelefon från din iPhone eller Android-telefon för att styra TV:n.

## Medieuppspelning

Om du ansluter TV:n till en USBlagringsenhet kan du lyssna på musik och titta på film och bilder på en widescreen-TV med utmärkt ljud.

Du kan även ansluta datorn till TV:n med en HDMI- eller VGA-kabel.

## Programguider

Ta reda på vad som visas på TV och vad som kommer framöver med den elektroniska programguiden Nu och härnäst eller programguiden för de kommande åtta dagarna.

Programguider tillhandahålls av kanalutgivarna eller på internet. Om du ansluter TV:n till internet kan du få mer utförlig information om programmen.

## EasyLink

Om du ansluter TV:n till HDMI-CECaktiverade enheter som Blu-ray-spelare eller hemmabio kan du kontrollera dem samtidigt med en enda fjärrkontroll. Slå bara på EasyLink när du har anslutit enheten.

## Intuitiva menyer

Med TV:ns intuitiva menyer kan du lätt komma åt den kanal eller den mediefil du vill öppna eller finjustera TV:ns inställningar så de passar dig.

## <span id="page-6-0"></span>Knappar och reglage

## Kontroller på baksidan

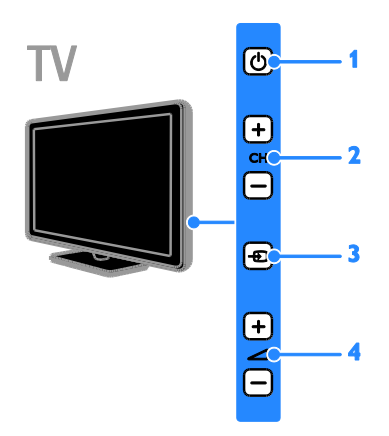

- 1.  $\circ$ : Slå på TV:n eller växla till vänteläge.
- 2. CH +/-: Byt till nästa eller föregående kanal.
- 3.  $\bigoplus$ : Välj en ansluten enhet.
- 4.  $\triangle$  +/-: Höj eller sänk volymen.

## Sensorer

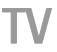

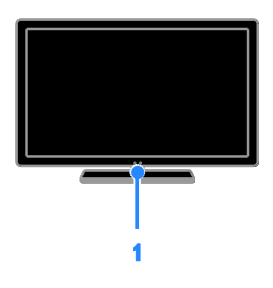

#### 1. Fjärrkontrollens sensor

Rikta fjärrkontrollen mot sensorn. Se till att möbler eller andra objekt inte skymmer sikten mellan fjärrkontrollen och TV:n.

## **Fjärrkontroll**

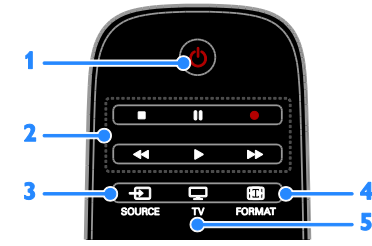

1.  $\circ$  (Vänteläge): Slå på TV:n eller växla till vänteläge.

2. Uppspelningsknappar: Styr uppspelningen av mediefiler.

3. **D SOURCE:** Öppna en ansluten enhet.

- 4. FORMAT: Ändra bildformat.
- 5. TV: Växla källa för att titta på TV.

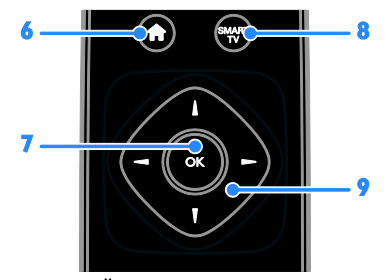

- 6. **A**(Hem): Öppna hemmenyn.
- 7. OK: Bekräfta en inmatning eller ett val.

8. SMART TV: Öppna Smart TV-funktioner. 9. **AV** (Navigationsknappar): Navigera i menyer och välj objekt.

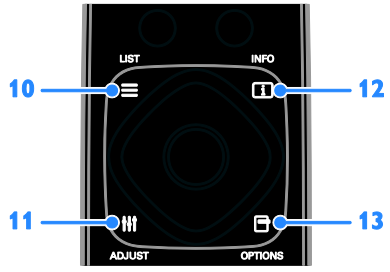

- 10. LIST: Öppna listan över TV-kanaler.
- 11. HI ADJUST: Öppna TV-inställningar.
- 12. **II INFO:** Visa information om aktuell aktivitet.

13. OPTIONS: Öppna för närvarande tillgängliga alternativ.

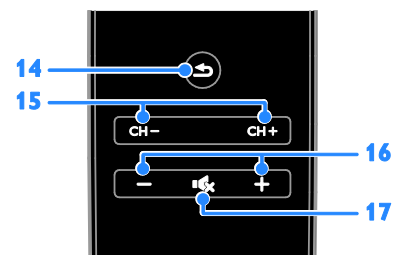

14.  $\triangle$ (Baksida): Gå tillbaka till föregående menysida eller stäng en TV-funktion.

15. CH - / CH +: Byt kanal.

16. +/-(Volym): Ställ in ljudvolymen.

17. **K**(Tyst): Stäng av eller återställ ljudet.

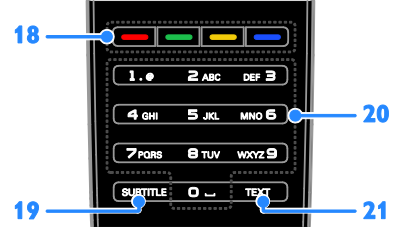

18. Färgknappar: Välj uppgifter eller alternativ.

Knapparnas funktioner är inställda efter de tjänster som programutgivaren erbjuder. 19. SUBTITLE: Slå på eller stäng av textning. 20. 0-9(Sifferknappar): Välj TV-kanal eller

skriv in text.

21. TEXT: Slå på eller stäng av text-TV.

## EasyLink-kontroller

Obs! EasyLink-kontroller är tillgängliga när den ansluta enheten är HDMI-CECkompatibel.

Med EasyLink-kontroller kan du styra TV:n och andra HDMI-CEC-enheter med en enda fjärrkontroll.

#### Öppna EasyLink-kontroller

1. När du visar innehåll från en ansluten HDMI-CEC-enhet trycker du på □

#### OPTIONS.

2. Välj **[Visa enhetsknappar]** och tryck sedan på OK.

3. Välj knappen för EasyLink-kontrollen och tryck på OK.

Läs mer om EasyLink i Fler funktioner i din TV > Använd EasyLink (Sida [28\)](#page-30-1).

## Fjärrkontroll med smarttelefon

Du kan använda din smartphone som en extra fjärrkontroll och till och med som tangentbord. Du kan även visa ett bildspel av bilderna på din smartphone på TV:n. Besök Apples App Store eller Android Market om du vill hämta programmet 'Philips My Remote'. Följ instruktionerna i applikationsbutiken.

Kontrollera att din TV och smartphone är anslutna till samma lokala nätverk. Läs mer om nätverksanslutningar i Anslut din TV > Nätverk och internet (Sid[a 51\)](#page-53-1).

## <span id="page-7-0"></span>Viktig information

## Säkerhet

<span id="page-7-1"></span>Läs igenom och se till att du förstår alla instruktioner innan du använder din TV. Garantin gäller inte om skador som beror på att instruktionerna inte har följts uppstår.

#### Risk för elektriska stötar eller brand!

- Utsätt aldrig TV:n för regn eller vatten. Placera aldrig behållare med vätska, t.ex. vaser, i närheten av TV:n. Om vätska spills på TV:n ska du omedelbart koppla bort TV:n från elnätet. Kontakta Philips kundtjänst för att kontrollera TV:n innan användning.
- Placera aldrig TV:n i närheten av öppen eld eller andra värmekällor, inklusive direkt solljus. För att förhindra brand bör ljus och andra öppna lågor inte vid något tillfälle placeras nära TV:n, fjärrkontrollen och batterierna.

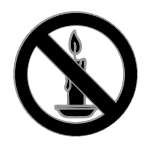

- För aldrig in föremål i ventilationshål eller andra öppningar på TV:n.
- Utsätt aldrig fjärrkontrollen eller batterierna för regn, vatten eller hög värme.
- Undvik påfrestningar på stickkontakterna. Kontrollera att stickkontakten är helt införd i strömuttaget. Lösa stickkontakter kan orsaka gnistbildning eller brand.
- Kontrollera att nätsladden inte är belastad när du vrider på TV:n. Påfrestningar på nätsladden kan göra att anslutningar lossnar, vilket kan orsaka ljusbågar eller eldsvåda.
- För att koppla bort TV:n från nätströmmen måste du dra ur nätkontakten. När du drar ur nätkontakten ska du alltid fatta tag om kontakten och inte sladden. Se till att alltid ha full tillgång till nätkontakten, nätsladden och strömuttaget.

#### Risk för skada på TV:n!

- Det krävs två personer för att lyfta och bära en TV som väger över 25 kg.
- Om TV:n placeras på stativ ska endast medlevererat stativ användas. Sätt fast stativet ordentligt i TV:n. Ställ TV:n på en plan och jämn yta som bär upp TV:ns och stativets vikt.
- Om TV:n monteras på vägg ska endast väggstativ användas som klarar TV:ns vikt. Säkra väggstativet på en vägg som kan stödja den samlade vikten av TV:n och väggstativet. TP Vision Netherlands B.V. tar inte ansvar för olyckor eller skador som inträffar till följd av felaktig väggmontering.
- Om du behöver förvara TV:n, monterar du isär stativet från TV:n. Lägg aldrig TV:n med baksidan nedåt om stativet är monterat.
- Innan du ansluter TV:n till nätuttaget måste du kontrollera att spänningseffekten motsvarar det värde som anges på TV:ns baksida. Sätt aldrig i TV:ns kontakt i nätuttaget om spänningen inte stämmer.
- Delar av den här produkten kan vara tillverkade av glas. Hantera den varsamt för att undvika personskador och skador på produkten.

#### Risk för att barn skadas!

Följ dessa försiktighetsmått för att förhindra att TV:n ramlar omkull och skadar barn:

- Placera aldrig TV:n på en yta som är täckt av tyg eller annat material som kan dras undan.
- Se till att ingen del av TV:n sticker ut över placeringsytans kant.
- Placera aldrig TV:n på höga möbler, som t.ex. en bokhylla, utan att säkra både möbeln och TV:n i väggen eller vid annat lämpligt stöd.
- Förklara för barn att det är farligt att klättra på möbler för att nå upp till TV:n.

#### Varning! Barn kan svälja batterierna!

 Produkten/fjärrkontrollen kan innehålla ett myntformat batteri som kan sväljas av misstag. Förvara alltid batteriet utom räckhåll för barn!

#### Risk för överhettning!

 Installera aldrig TV:n i ett begränsat utrymme. Lämna ett utrymme på minst 10 cm runt hela TV:n för att sörja för god ventilation. Se till att gardiner och andra föremål inte täcker TV:ns ventilationshål.

#### Risk för personskada, brand eller skada på nätsladden!

- Placera aldrig TV:n eller andra föremål på nätsladden.
- Dra ur nätsladden och antennkabeln före åskväder. Rör aldrig delar på TV:n, nätsladden eller antennkabeln under åskväder.

#### Risk för hörselskador!

 Undvik att använda hörlurar med hög volym eller under längre tidsperioder.

#### Låga temperaturer

 Om TV:n transporteras i temperaturer under 5 °C packar du upp den och låter den vila tills den når rumstemperatur innan du ansluter den till elnätet.

## Skötsel av bildskärmen

- Risk för skada på TV-skärmen! Rör, stöt, gnid eller dra aldrig något föremål på skärmen.
- Dra ur TV:ns nätsladd innan du rengör skärmen.
- Rengör TV:n och ramen med en mjuk, fuktig trasa. Använd aldrig ämnen som alkohol, kemikalier eller hushållsrengöringsmedel till att rengöra TV:n.
- Torka av vattendroppar så snabbt som möjligt för att undvika deformation och färgförändringar.
- Undvik stillbilder så mycket som möjligt. Stillbilder är bilder som är kvar på bildskärmen under längre tidsperioder. Stillbilder är skärmmenyer, svarta fält, tidsuppgifter osv. Om det inte går att undvika stillbilder bör du minska skärmens kontrast och ljusstyrka för att förhindra skador på skärmen.

## Låsa TV:n

TV:n är utrustad med stöldlåset Kensington Security Slot längst ned på TV:n. För att säkra TV:n köper du ett anti-stöldlås från Kensington (säljs separat).

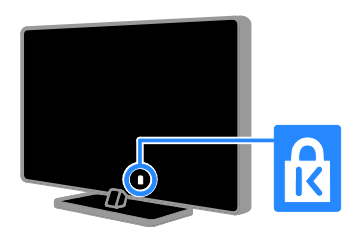

## Obs!

2012 © TP Vision Netherlands B.V. Med ensamrätt. Specifikationerna kan ändras utan föregående meddelande. Varumärkena tillhör Koninklijke Philips Electronics N.V. eller respektive ägare. TP Vision Netherlands B.V. förbehåller sig rätten att när som helst ändra produkter utan att tidigare material behöver justeras.

Innehållet i den här användarhandboken anses lämpligt för avsedd användning av systemet. Om produkten eller dess enskilda moduler eller procedurer används i andra syften än vad som anges här måste giltighet och lämplighet för dessa kontrolleras. TP Vision Netherlands B.V. garanterar att själva innehållet inte bryter mot något amerikanskt patent. Annan garanti är varken uttryckt eller underförstådd.

TP Vision Netherlands B.V. ansvarar inte för felaktigheter i innehållet i detta dokument eller för andra problem som beror på innehållet i detta dokument. Fel som rapporteras till Philips behandlas och läggs ut på Philips supportwebbplats så fort som möjligt.

#### **Garantivillkor**

- Risk för personskada, skada på TV:n eller att garantin upphör gälla! Försök aldrig laga TV:n själv.
- Använd TV:n och tillbehören endast såsom avsett av tillverkaren.
- Varningsskylten på baksidan av TV:n anger risk för elektriska stötar. Avlägsna aldrig TV:ns ytterhölje. Kontakta alltid Philips kundtjänst för service eller reparationer.

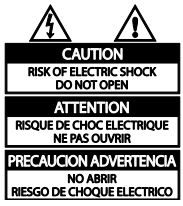

 Garantin upphör att gälla vid användning som förbjuds enligt den här användarhandboken, eller vid ändringar eller monteringsprocedurer som inte rekommenderas eller godkänns enligt den här användarhandboken.

### Pixelegenskaper

Den här LCD-/LED-produkten har ett högt antal färgpixlar. Trots att produkten har 99,999 % eller fler fungerande pixlar kan det förekomma punkter som är ständigt svarta eller som lyser i rött, grönt eller blått på skärmen. Detta är en strukturegenskap för skärmen (enligt vanlig branschstandard) och inte något tekniskt fel.

#### CE-märkning

# C E

Den här produkten uppfyller alla viktiga krav och andra relevanta villkor i direktivet 2006/95/EG (Low Voltage), 2004/108/EG (EMC).

## Uppfyllelse av EMF-standard

TP Vision Netherlands B.V. tillverkar och säljer många konsumentprodukter. Dessa produkter har, som alla elektroniska apparater, vanligen kapacitet att avge och ta emot elektromagnetiska signaler.

En av Philips ledande affärsprinciper är att vidta alla nödvändiga hälso- och säkerhetsåtgärder för våra produkter, att uppfylla alla tillämpliga rättsliga krav och hålla oss inom de standarder för elektromagnetiska fält (EMF) som är tillämpliga när produkten tillverkas.

Philips arbetar för att utveckla, tillverka och marknadsföra produkter som inte orsakar hälsorisker. TP Vision bekräftar att om våra produkter hanteras korrekt och i avsett syfte, är de säkra att använda enligt aktuella vetenskapliga belägg.

Philips spelar en aktiv roll i utvecklingen av internationella EMF- och

säkerhetsstandarder, vilket gör det möjligt för Philips att förutse vidare utveckling inom standardisering och tidig integrering i våra produkter.

## Varumärken och upphovsrätt

Windows Media är antingen ett registrerat varumärke eller varumärke som tillhör Microsoft Corporation i USA och/eller andra länder.

#### **TTI DOLBY. DIGITAL PLUS**

Tillverkat på licens från Dolby Laboratories. Dolby och den dubbla D-symbolen är varumärken som tillhör Dolby Laboratories.

## HDMI`

Termerna HDMI och HDMI High-Definition Multimedia Interface, samt HDMI-logotypen är varumärken eller registrerade varumärken som tillhör HDMI Licensing LLC i USA och andra länder.

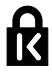

Kensington och Micro Saver är varumärken som registrerats i USA och tillhör ACCO World corporation med utfärdade registreringar och pågående ansökningar i andra länder runt om i världen.

## DILA нn.

Täcks av en eller flera av följande amerikanska patent: 7,295,673; 7,460,668; 7,515,710; 7,519,274.

DivX®, DivX Certified® och tillhörande logotyper är varumärken som tillhör Rovi Corporation eller dess dotterbolag och används på licens.

OM DIVX VIDEO: DivX® är ett digitalt videoformat som skapas av DivX, LLC, ett dotterbolag till Rovi Corporation. Det här är en officiell DivX Certified®-enhet som spelar upp DivX-video. Gå till divx.com för mer information och programvaruverktyg för konvertering av dina filer till DivX-video.

OM DIVX VIDEO-ON-DEMAND: Den här DivX Certified®-enheten måste registreras för att kunna spela upp köpta DivX Videoon-Demand (VOD)-filmer. Skaffa registreringskoden genom att lokalisera DivX VOD-avsnittet i enhetens inställningsmeny. Gå till vod.divx.com för mer information om hur du slutför registreringen.

## PlayReady Slutprodukter

Innehållsägare skyddar sin immateriella egendom som t ex upphovsrättsskyddat innehåll genom att använda Microsoft PlayReady™-teknik för innehållsåtkomst. I den här enheten används PlayReady-teknik för åtkomst av PlayReady- och/eller WMDRMskyddat innehåll. Om det inte går att begränsa användningen av innehållet på enheten kan innehållsägare be Microsoft återkalla möjligheten att spela upp eller kopiera PlayReady-skyddat innehåll på den här enheten. Återkallandet ska inte påverka oskyddat innehåll eller innehåll som skyddas av annan teknik för innehållsåtkomst. Innehållsägare kan begära att du uppgraderar PlayReady för att komma åt deras innehåll. Om du väljer att inte uppgradera kommer du inte kunna komma åt innehåll som kräver uppgraderingen.

Alla andra registrerade och oregistrerade varumärken tillhör respektive ägare.

## <span id="page-11-0"></span>Hållbarhet

## Energieffektivitet

Denna TV har utformats med energieffektiva funktioner. Du öppnar dessa funktioner via Grön knapp på fjärrkontrollen.

- Energibesparande bildinställningar: Du kan tillämpa en kombination av energibesparande bildinställningar. När du tittar på TV trycker du på Grön knapp och väljer [Energispar].
- Stäng av skärmen: Om du bara vill lyssna på ljudet från TV:n kan du stänga av skärmen. Övriga funktioner fortsätter att fungera normalt.
- Ljussensor: När omgivningsljuset blir svagare minskar den inbyggda sensorn för omgivande ljus TV-skärmens ljusstyrka.
- Effektförbrukning i vänteläge: De avancerade strömkretsarna gör att TV:ns effektförbrukning blir mycket låg, utan att kompromissa med väntelägets funktioner.

#### Effektförbrukningshantering: Avancerad effektförbrukningshantering hjälper dig spara in på TV:ns energiförbrukning. Om du vill se hur dina anpassade TVinställningar påverkar den relativa strömförbrukningen för TV:n trycker du

på  $\bigoplus$  och väljer [Konfiguration] > [Visa demo] > [Active Control].

## Kassering

Produkten är utvecklad och tillverkad av högkvalitativa material och komponenter som både kan återvinnas och återanvändas.

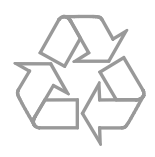

När den här symbolen med en överkryssad papperskorg visas på produkten innebär det att produkten omfattas av det europeiska direktivet 2002/96/EG. Ta reda på var du kan hitta närmaste återvinningsstation för elektriska och elektroniska produkter.

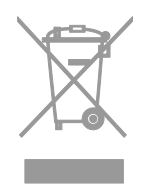

Följ den lokala lagstiftningen och släng inte dina gamla produkter i det vanliga hushållsavfallet. Genom att kassera dina gamla produkter på rätt sätt kan du bidra till att minska eventuella negativa effekter på miljö och hälsa.

Produkten innehåller batterier som följer EUdirektivet 2006/66/EC och den kan inte kasseras med normalt hushållsavfall. Ta reda på de lokala reglerna om separat insamling av batterier eftersom korrekt kassering bidrar till att minska negativ påverkan på miljö och hälsa.

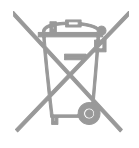

## EU-energietikett

Den europeiska energimärkningen ger information om produktens energiklass. Ju grönare energiklass produkten har, desto lägre är dess energiförbrukning.

På etiketten hittar du energiklassen, genomsnittlig strömförbrukning när produkten används och genomsnittlig strömförbrukning på ett år. Du hittar även uppgifter om strömförbrukning på Philips webbplats för ditt land på [www.philips.com/TV](http://www.philips.com/TV).

## <span id="page-12-0"></span>Hjälp och support

## Använda Hjälp

Öppna hjälpmenyn på skärmen genom att trycka på Gul knapp.

Växla mellan hjälpmenyn och TV-menyn med Gul knapp.

## Öppna Philips webbplats

Om du inte hittar det du behöver i [Hjälp] på skärmen vänder du dig till vår supportwebbplats på [www.philips.com/support](http://www.philips.com/support).

På Philips supportwebbplats kan du även:

- få svar på vanliga frågor
- hämta en utskrivbar PDF-version av den här användarhandboken
- skicka oss en specifik fråga via e-post
- chatta online med vår supportpersonal (endast tillgängligt i vissa länder)

## Söka i TV-forumet

Din fråga har kanske redan besvarats i användarforumet för Philips TV. Gå till [www.supportforum.philips.com](http://www.supportforum.philips.com/).

## Kontakta Philips

Du kan kontakta Philips kundtjänst i ditt land för att få hjälp. Du hittar numret i broschyren som medföljde produkten eller online på [www.philips.com/support](http://www.philips.com/support).

Skriv ned modellnamn och serienummer för TV:n innan du kontaktar Philips. Du hittar denna information på baksidan av TV:n eller på förpackningen.

# Svenska

## <span id="page-13-0"></span>2 Använda TV:n

## <span id="page-13-1"></span>Titta på TV

## Slå på eller stänga av TV:n

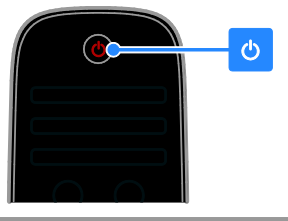

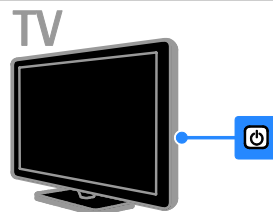

## Sätta på TV:n

- Anslut TV:n till strömuttaget och tryck på strömbrytaren.
- Om TV:n är i vänteläge trycker du på på fjärrkontrollen eller på baksidan av TV:n.

Obs! TV:n svarar efter en kort fördröjning. Tips! Om du inte hittar fjärrkontrollen när du vill slå på TV:n från vänteläget trycker du på valfri knapp på baksidan av TV:n.

#### Sätta TV:n i vänteläge

Tryck på  $\Phi$  på fjärrkontrollen eller på baksidan av TV:n. Fjärrkontrollens sensor på TV:n blir röd.

#### Stänga av tv:n

Slå av strömbrytaren. TV:n stängs av.

Obs! Även om TV:n förbrukar ytterst lite ström när den är i vänteläge eller avstängd så förbrukar den något. Om du inte ska använda TV:n under en längre tid drar du ur nätkontakten.

## Automatisk avstängning

Du kan spara ström med denna TV:s energieffektivitetsinställningar. Inställningarna är aktiverade som standard, så om användaren inte utför några åtgärder (som att trycka på en knapp på fjärrkontrollen eller en kontroll på bakpanelen) under fyra timmar övergår TV:n automatiskt till vänteläge.

#### Så här avaktiverar du automatisk avstängning

1. När du tittar på TV trycker du på Grön knapp på fjärrkontrollen.

2. Välj [Automatisk avstängning] och tryck sedan på OK.

En bekräftelse visas.

## Justera ljudvolymen

## Höj eller sänk TV:ns ljudvolym

- Tryck på +/- på fjärrkontrollen.
- Tryck på +/- på sidan av tv:n.

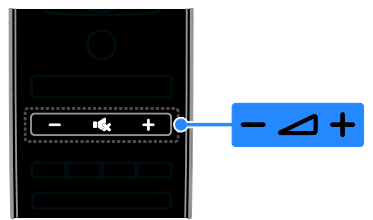

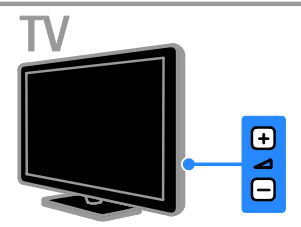

## Stäng av eller slå på ljudet i TV:n

- Tryck på **K**r för att stänga av ljudet i TV:n.
- Tryck på  $\mathsf{G}$  igen för att återställa ljudvolymen.

## Justera ljudvolymen för hörlurar

1. Tryck på  $\bigtriangleup$  > [Konfiguration] > [TVinställningar]> [Ljud].

2. Välj [Ljudstyrka hörlur] och tryck sedan på OK.

3. Tryck på Navigationsknappar för att ställa in liudvolymen.

## Byta TV-kanal

- Tryck på CH +/- på fjärrkontrollen eller på TV:n.
- Tryck på Sifferknappar för att ange ett kanalnummer

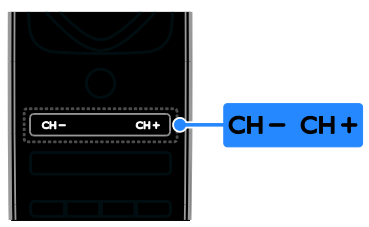

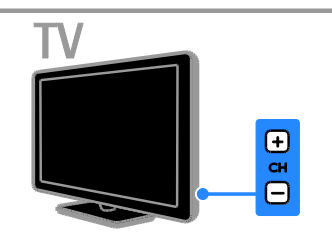

## Hantera favoriter

Du kan visa alla kanaler eller endast en lista över dina favoritkanaler så att du hittar dem enkelt.

Öppna kanallistan genom att trycka på  $\equiv$ LIST.

#### Skapa en lista över dina favoritkanaler 1. Tryck på  $\equiv$  LIST.

2. Välj den kanal du vill markera som favorit och tryck sedan på **D OPTIONS**.

3. Välj [Markera som favorit] och tryck sedan på OK.

Vald kanal är markerad med en stjärna.

Om du vill ta bort en kanal från listan över favoriter väljer du [Avmarkera som favorit] och trycker sedan på OK.

## Välj en kanallista

1. Tryck på  $\equiv$  LIST och sedan på  $\equiv$ OPTIONS.

2. Välj [Välj lista] > [Favoritprogram] för att visa kanaler i favoritlistan eller [Alla] för att visa alla kanaler.

3. Bekräfta genom att trycka på OK.

## Hantera kanallistor

När kanalerna är installerade kan du hantera dem:

- Ändra namn på kanaler
- Ändra ordning för kanalerna
- Lyssna på digital radio

#### Ändra namn på kanaler

Du kan ändra namn på kanalerna. Namnet visas när kanalerna är markerade.

1. När du tittar på TV trycker du  $\equiv$  LIST Kanallistan visas.

2. Markera den kanal du vill byta namn på och tryck sedan på **FIOPTIONS**.

3. Välj [Döp om] och tryck sedan på OK. 4. Tryck på Navigationsknappar för att välja varje bokstav och tryck sedan på OK.

## Tips:

- Du kan trycka på OK på inmatningsskärmen för att aktivera Tangentbord på skärmen.
- Växla mellan versaler och gemener genom att trycka på [ABC] eller [abc].

5. När du är klar väljer du [Klart] och trycker sedan på OK för att bekräfta.

6. Tryck på  $\triangle$  för att avsluta.

## Ändra ordning för kanalerna

När kanalerna är installerade kan du organisera om kanallistan.

1. Tryck på  $\equiv$  LIST medan du tittar på TV. Kanallistan visas.

2. Markera den kanal du vill organisera om och tryck sedan på **FIOPTIONS**.

3. Välj [Ändra ordning] och tryck sedan på OK.

4. Tryck på Navigationsknappar för att flytta den markerade kanalen till en annan plats och tryck sedan på OK.

5. Välj en av följande inställningar och tryck sedan på OK:

- [Infoga]: Placera kanalen på önskad plats.
- [Byt plats]: Byt plats med en annan kanal.

6. När du är klar trycker du på **E OPTIONS** och väljer sedan [Gå ur].

### Lyssna på digital radio

Om det finns digitala radiokanaler tillgängliga så kan du lyssna på dem. De installeras automatiskt när du installerar TV-kanalerna.

1. Tryck på  $\equiv$  LIST medan du tittar på TV. Kanallistan visas.

#### 2. Tryck på **DOPTIONS**.

3. Välj [Välj lista] > [Radio] och tryck sedan på OK.

4. Välj en radiokanal och tryck sedan på OK.

## Välj en källa

Du kan titta på en ansluten enhet på något av följande sätt:

- Lägger till en enhetsikon på hemmenyn.
- Välja från menyn Källa.

Obs! Om du ansluter en HDMI-CECkompatibel enhet till TV:n, läggs den automatiskt till på hemmenyn.

#### Lägg till en ny enhet

- 1. Anslut och sätt på enheten.
- 2. Tryck på  $\biguparrow$ .

3. Välj [Lägg till dina enheter] och tryck sedan på OK.

4. Följ instruktionerna på skärmen. Om du uppmanas att välja TV-anslutning väljer du den kontakt som enheten använder.

#### Visa från hemmenyn

När du har lagt till den nya enheten på hemmenyn kan du välja dess ikon för att börja använda den.

- 1. Tryck på  $\bigstar$ .
- 2. Välj enhetsikonen på Hemmenyn.
- 3. Bekräfta genom att trycka på OK.

#### Visa från menyn Källa

Du kan även trycka på **+D SOURCE** för att visa en lista över kontaktnamn. Välj den kontakt som ansluter enheten till TV:n.

#### 1. Tryck på **+D SOURCE**.

- 2. Tryck på Navigationsknappar för att välja
- en kontakt i listan.
- 3. Bekräfta genom att trycka på OK.

## Använda smarta inställningar

TV:n levereras med smarta inställningar för bild och ljud. Du kan använda dessa inställningar eller anpassa dem.

#### Välj önskad bildinställning

- 1. När du tittar på TV trycker du . HI ADJUST
- 2. Välj [Smart bild].

3. Välj någon av följande inställningar och tryck sedan på OK:

- **•** [Personligt]: Tillämpa de personliga bildinställningarna.
- [Livlig]: Förstärkta och dynamiska inställningar som är optimala när du tittar på TV i dagsljus.
- [Naturlig]: Naturliga bildinställningar.
- [Bio]: Idealiska inställningar för att se på film.
- [Spel]: Idealiska inställningar för spel.
- [Energispar]: Inställningar som är energisnålast.
- [Standard]: Standardinställningar som passar de flesta omgivningar och videotyper.
- [Foto]: Idealiska inställningar för foton.
- [Personlig]: Anpassa och spara dina egna bildinställningar.

#### Välj önskad ljudinställning

- 1. När du tittar på TV trycker du . HI ADIUST
- 2. Väli **[Smart liud]**.

3. Välj någon av följande inställningar och tryck sedan på OK:

- [Personligt]: Använd din anpassade ljudinställning.
- [Standard]: Inställningar som passar de flesta omgivningar och videotyper.
- [Nyheter]: Idealiska inställningar för talat ljud som nyheter.
- [Film]: Idealiska inställningar för att se på film.
- [Spel]: Idealiska inställningar för spel.
- [Drama]: Idealiska inställningar för dramaprogram.
- [Sport]: Idealiska inställningar för sport.

## Ändra bildformat

Du kan ändra bildformatet så att det passar videokällan.

- 1. Tryck på **III ADJUST**.
- 2. Välj [Bildformat] och tryck sedan på OK.

3. Välj ett bildformat och tryck sedan på OK för att bekräfta.

Tillgängliga bildformat beror på videokällan:

- [Auto utfyllnad]: Justera bilden så att den fyller skärmen (men textremsor försvinner inte). Rekommenderas för minsta möjliga bildförvrängning, men inte för HD eller dator.
- [Auto zoom]: Förstora bilden så att den fyller skärmen. Rekommenderas för minsta möjliga bildförvrängning, men inte för HD eller dator.
- [Super zoom]: Ta bort de svarta fälten på sidorna av 4:3-sändningar. Rekommenderas inte för HD eller dator.
- [Movie expand 16:9]: Skala 4:3-format till 16:9. Rekommenderas inte för HD eller dator.
- [Bredbildsskärm]: Dra ut 4:3-format till 16:9.
- [Inte skalförändrad]: Ge maximal detaljering för dator. Endast tillgängligt när PC-läge är valt i bildmenyn.

## <span id="page-16-0"></span>Visa programguide

## Från kanalutgivare

Du kan visa information om digital-TVkanaler via de programguider som kanalutgivarna tillhandahåller. Denna information kan omfatta:

- Kanalscheman för dagen (Nu och härnäst) eller upp till 8 dagar, om detta stöds av kanalutgivaren
- Programsammanfattning

Obs! Programguider är endast tillgängliga i vissa länder.

## Ställ in programguide

Innan du använder programguiden kontrollerar du dessa inställningar:

- 1. Tryck på  $\bigstar$ .
- 2. Välj [Konfiguration] > [TV-inställningar]
- > [Preferenser] > [Programguide].

3. Välj [Från TV-sändare] och tryck sedan på OK.

Öppna TV-programguiden

1. Tryck på  $\bigstar$ .

2. Välj *[Programguide]* och tryck sedan på OK.

#### Använd alternativen i TV-programguiden

Du kan anpassa den information som visar så att den:

- Påminner dig när programmen börjar
- Endast visar önskade kanaler

1. I programguiden trycker du på  $\Box$ OPTIONS.

## 2. Välj ett alternativ och tryck sedan på OK:

- [Ange påminnelse]: Ställ in programpåminnelser.
- [Rensa påminnelse]: Rensa programpåminnelser.
- [Ändra dag]: Välj vilken dag som ska visas.
- [Mer information]: Visa programinformation.
- [Välj efter genre]: Söka efter TVprogram per genre.
- [Schemalagd påminnelse]: Lista programpåminnelser.

## Från internet

<span id="page-16-1"></span>Om TV:n är ansluten till internet kan du få programguider via internet. Programguider från internet innehåller:

- Kanalscheman
- Programsammanfattning

Obs! Utbudet av programguider på internet beror på kanalutgivaren.

## Ställ in programguide

Innan du använder programguiden kontrollerar du dessa inställningar:

1. Tryck på  $\biguparrow$ .

- 2. Välj [Konfiguration] > [TV-inställningar]
- > [Preferenser] > [Programguide].

3. Välj [Från nätverk] och tryck sedan på OK.

## Öppna TV-programguiden

1. Tryck på  $\bigstar$ .

2. Välj *[Programguide]* och tryck sedan på OK.

Obs! Om du visar programguiden för första gången följer du anvisningarna på skärmen att uppdatera guiden.

## Använd alternativen i TV-programguiden

Du kan använda programguiden för att:

- Schemalägga inspelning av program
- Identifiera kanaler
- Aktivera textning när sådan finns
- Visa fjärrkontroll på skärmen

#### 1. I programguiden trycker du på  $\Box$ OPTIONS.

2. Välj ett alternativ och tryck sedan på OK:

- [Spela in]: Programmera en schemalagd inspelning.
- **[Identifiera kanal]**: Uppdatera kanalinformation manuellt.
- [Välj dag]: Välj vilken dag som ska visas.
- [Manuell inspelning]: Programmera en manuell inspelning.
- [Visa fjärrkontroll]: Visa fjärrkontroll på skärmen.
- [Ladda om sidan]: Uppdatera sidvisningen.
- [Zooma sida]: Ändra zoomnivå på sidvisningen.
- [Säkerhetsinfo]: Visa programsäkerhetsinformation.
- [Textremsor]: Aktivera eller avaktivera textning när sådan är tillgänglig.

## <span id="page-17-0"></span>Visa media

## Vad du kan göra

<span id="page-17-1"></span>Du kan spela upp videor, bilder och musik på TV:n från:

- Din dator ansluten via hemnätverket
- En USB-enhet ansluten till TV:n

## Spela upp filer från dator

## Vad du behöver

- Ett trådanslutet eller trådlöst hemnätverk, anslutet med en uPnProuter (Universal Plug and Play)
- Philips trådlösa USB-adapter (PTA01) för Wi-Fi-förberedda modeller eller en LAN-kabel som ansluter TV:n till hemnätverket
- Ett medieserverprogram som körs på datorn
- Lämpliga inställningar i datorns brandvägg som tillåter att du kör medieserverprogrammet

## Konfigurera nätverket

1. Anslut TV:n och datorn till samma hemnätverk. Se Anslut din TV > Nätverk och Internet (Sid[a 51\)](#page-53-1).

2. Slå på datorn och routern.

## Ställ in mediedelning

1. Installera ett medieserverprogram på datorn för att dela mediefiler. Här är exempel på tillgängliga medieserverprogram:

- För PC: Windows Media Player 11 (eller högre) eller TVersity
- För Mac: Twonky

2. Aktivera mediedelning på datorn via medieservern. Du hittar mer information om inställningar på medieserverns webbplats.

## Spela upp filer

1. Tryck på  $\bigoplus$  på fjärrkontrollen.

2. Välj [Ditt nätverk] och tryck sedan på OK. Om nätverksinstallationen startar följer du instruktionerna på skärmen.

3. Välj en fil i innehållsläsaren och tryck på OK för att starta uppspelningen.

4. Tryck på Uppspelningsknappar på fjärrkontrollen för att styra uppspelningen.

## Spela filer från USB

Om du har foton, videor eller musikfiler på en USB-lagringsenhet kan du spela upp filerna på TV.

#### Varning!

- TP Vision tar inget ansvar för om din USB-lagringsenhet stöds eller inte och inte heller för eventuell skada eller förlust av lagrade data på enheten.
- Överbelasta inte USB-porten. Om du ansluter en USB-lagringsenhet som förbrukar mer än 500 mA måste du se till att den är ansluten till en egen, extern strömkälla.

#### Visa USB-innehåll

1. Anslut USB-enheten till uttaget på TV:n.

2. Tryck på  $\bigtriangleup$ , välj [Bläddra i USB] och tryck sedan på OK.

3. Välj en fil i innehållsläsaren och tryck på OK för att starta uppspelningen.

4. Tryck på Uppspelningsknappar på fjärrkontrollen för att styra uppspelningen.

## Alternativ för uppspelning

### Se på video

Tryck på Navigationsknappar om du vill välja en videofil och tryck sedan på OK.

- Tryck på II för att pausa video.
- Tryck på **för att stoppa video.**
- Tryck på  $\blacktriangleright$  eller <<<<a><br>4 för att söka framåt eller bakåt i en video.
- Tryck på CH / CH + för att hoppa till föregående eller nästa video.
- Tryck in och håll **b** nedtryckt för att stänga innehållsläsaren.

#### Alternativ för uppspelning av video

När du spelar upp video trycker du på □ OPTIONS för att få åtkomst till följande videoalternativ:

- [Stopp]: Stoppa uppspelningen.
- [Repetera]: Repetera en video.
- [Blandning på] / [Blandning av]: Aktivera eller avaktivera slumpvis uppspelning av videor.
- [Visa info]: Visa filinformationen.

## Lyssna på musik

Tryck på Navigationsknappar om du vill välja ett musikspår och tryck sedan på OK.

- Pausa genom att trycka på  $\blacksquare$ .
- Tryck på **o**m du vill stoppa.
- Tryck på eller för att söka framåt eller bakåt i ett musikspår.
- Tryck på CH / CH + för att hoppa till föregående eller nästa spår.
- Tryck in och håll **c**hedtryckt för att stänga innehållsläsaren.

#### Alternativ för uppspelning av musik

Tryck på **E OPTIONS** om du vill komma åt eller lämna följande musikalternativ:

- [Stopp]: Stoppa ljuduppspelning.
- [Repetera]: Repetera ett spår eller ett album.
- [Spela upp en gång]: Spela upp spåret en gång.
- [Blandning på] / [Blandning av]: Aktivera eller avaktivera slumpvis uppspelning av spår.
- [Visa info]: Visa filinformationen.

## Visa bilder

Tryck på Navigationsknappar om du vill välja en bild och tryck sedan på OK för att starta bildspelet.

- Pausa genom att trycka på  $\blacksquare$ .
- Tryck på om du vill stoppa.
- Om du vill pausa eller stoppa bildspelet trycker du på OK.
- Om du vill hoppa till föregående eller nästa fil trycker du på CH - eller CH +.
- Tryck in och håll  $\blacktriangle$  nedtryckt för att stänga innehållsläsaren.

## Alternativ för bildspel

Tryck på **B OPTIONS** om du vill komma åt eller lämna följande bildalternativ:

- **[Visa info]:** Visa filinformationen.
- [Stopp]: Stoppa bildspel.
- [Rotera]: Rotera filen.
- [Repetera]: Repetera bildspelet.
- [Spela upp en gång]: Spela upp filen en gång.
- [Blandning av] / [Blandning på]: Aktivera eller avaktivera slumpmässig visning av bilder i bildspelet.
- [Bildspelshastighet]: Ställ in visningstiden för varje bild i bildspelet.
- [Bildspelsövergång]: Ställ in övergången från en bild till nästa.
- [Ställ in som Scenea]: Ställ in den valda bilden som bakgrundsbild på TV:n. Se Fler funktioner i din TV > Visa Scenea > Ställ in bakgrundsbild (Sid[a 31\)](#page-33-1).

## <span id="page-19-0"></span>Utforska Smart TV

## Vad du kan göra

<span id="page-19-1"></span>Med internet-applikationer (apps), som är specialanpassade webbplatser för TV:n, har du glädje av följande funktioner och mer:

- Läsa tidningsrubriker
- Titta på och hyra filmer
- Läsa väderprognosen
- Titta på TV-program som du missat

Läs mer om Smart TV-tjänsterna på forumwebbplatsen för Smart TV, [www.supportforum.philips.com](http://www.supportforum.philips.com/).

#### Obs!

- Smart TV-tjänster och Apps skiljer sig åt i olika länder.
- Vilka appar som är tillgängliga för missade program och vilka TV-program som täcks av dem beror på TV:ns landsinställning. Om du vill ta reda på vilka TV-program som är tillgängliga öppnar du TV-programguiden i Appen.
- Smart TV visar en sida åt gången i helskärmsläge.
- Vissa webbplatser visas inte fullständigt. Funktioner som kräver plugin-program är ev. inte tillgängliga.
- TP Vision Netherlands B.V. tar inte ansvar för innehållet och kvaliteten på innehållet som tillhandahålls av tjänsteleverantörerna.

## Vad du behöver

- 1. Anslut TV:n till Internet i hemnätverket.
- 2. Konfigurera Smart TV på TV:n.

3. (Valfritt) Via datorn kan du registrera dig hos Philips för att få exklusiva fördelar och få uppdateringar om produktinformation. Du kan registrera dig när du vill.

#### Anslut TV:n till internet

1. På hemnätverket ansluter du en router med en höghastighetsanslutning till Internet. 2. Slå på routern.

3. Installera nätverket. Se Anslut din TV > Nätverk och Internet. (Sida [51\)](#page-53-1)

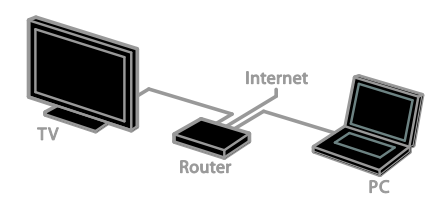

#### Starta Smart TV

1. Tryck på  $\bigtriangleup$ , välj [Smart TV] och tryck sedan på OK.

Användningsvillkoren visas.

2. Följ anvisningarna på skärmen för att slutföra registreringen.

Du kan även trycka på SMART TV på fjärrkontrollen för att öppna Smart TV.

Obs! Första gången du startar Smart TV blir du tillfrågad om du vill aktivera föräldrakontroll för att spärra apps för vuxna. Om du spärrar en app för vuxna kan ändå annonser och webbsidor som inte är anpassade för Smart TV förbli åtkomliga.

## Öppna Smart TV-program (Apps)

Du kan öppna appar via startsidan för Smart TV. Ikonerna på denna sida motsvarar de applikationer som är installerade på TV:n.

- Tryck på Navigationsknappar om du vill välja en app att öppna och tryck sedan på OK för att bekräfta.
- Välj [App Gallery] om du vill lägga till fler applikationer på hemskärmen.
- Bläddra på webbplatser med internetapplikationer.
- Läs snabbguiden för Smart TV på startsidan för Smart TV om du vill ha mer information.

## Lägg till appar

1. Välj [App Gallery] och tryck sedan på OK.

2. Använd Navigationsknappar för att söka efter appar.

3. Välj en app och tryck sedan på OK för att lägga till den på hemskärmen.

## Tips:

- Du kan söka efter appar som är tillgängliga i andra länder.
- Om du vill återvända till startsidan för Smart TV trycker du på  $\equiv$  LIST.

Obs! Smart TV-tjänsterna uppdateras automatiskt. Om du vill visa de senaste uppdateringarna ändrar du [Allt] till [Ny] i

## [App Gallery].

## Öppna webbplatser

1. Välj ett program för internet och tryck på OK.

2. Markera webbadressfältet och tryck på OK.

Ett tangentbord visas på skärmen.

3. Tryck på Navigationsknappar och OK för att skriva in tecknen i webbadressen.

## Tips: Du kan även använda Sifferknappar på

TV:ns fjärrkontroll för att skriva in en webbadress.

## Zooma sida

Om du vill zooma in och ut på en webbsida gör du så här:

1. Tryck på **DOPTIONS** och välj sedan [Zooma sida].

2. Använd skjutreglaget för att ange förstoringen.

3. Använd Navigationsknappar för att hoppa mellan markerade objekt och bläddra upp och ned på webbsidan.

#### Bläddra på sidor

Bläddra upp och ned på webbsidan med P+  $\circ$ ch **P-**.

#### Ladda om sidan

Om en sida inte laddas in korrekt trycker du på **F OPTIONS** och väljer sedan *[Ladda om* sidan].

#### Visa säkerhetsinformation

Om du vill visa säkerhetsinformation om en sida trycker du på **DOPTIONS** och väljer sedan [Säkerhetsinfo].

## Smart TV-alternativ

Tryck på **G OPTIONS** och öppna något av följande för att ändra apparna från hemskärmen för Smart TV:

- [Ta bort App]
- [Lås App]
- [Lås upp App]
- [Flytta App]

## Rensa minnet i Smart TV

Du kan rensa minnet i Smart TV fullständigt, inklusive dina favoriter, koden för föräldrakontroll, lösenord, cookie-filer och historik.

Varning: Detta alternativ återställer minnet i Smart TV fullständigt. Det tar även bort inställningarna för andra interaktiva applikationer som MHEG, HbbTV och MHP.

- 1. Tryck på  $\bigstar$ .
- 2. Välj [Konfiguration] > [Nätverksinställn.].
- 3. Välj [Rensa app-minnet] och tryck sedan på OK.

## Hyr onlinevideor

#### Vad du kan göra

Med den här TV:n kan du hyra filmer från videouthyrarappar online i Smart TV. Du kan hyra en film så här:

1. Öppna en videobutiksapp. Du kanske måste registrera dig eller ange inloggningsuppgifter.

- 2. Välj en film.
- 3. Betala.
- 4. Hämta filmen för att titta på den.
- 5. börja titta på filmen.

#### Vad du behöver

- Se till att TV:n är ansluten till internet via en höghastighetsanslutning. Se Anslut din TV > Nätverk och Internet. (Sida [51\)](#page-53-1)
- Anslut ett USB-minne med minst 4 GB utrymme till TV:n. För högupplösta filmer använder du en lagringsenhet med minst 8 GB ledigt utrymme.

Obs! Du kan även använda en enda lagringsenhet för att spela in, pausa och hyra filmer. Anslut en USB 2.0-kompatibel hårddiskenhet (HDD) med ett minnesutrymme på minst 250 GB och en lägsta överföringshastighet på 30 MB per sekund. Se Fler funktioner i din TV > Spela in TV-program > Installera USB-hårddisk.

#### Formatera USB-enheten

USB-enheten måste formateras innan du hämtar hyrda filmer. Allt befintligt innehåll på USB-enheten tas bort.

1. Slå på TV:n.

2. Anslut USB-enheten till ett USB-uttag på TV:n.

3. Tryck på II för att börja formatera enheten.

4. Efter formateringen låter du USB-enheten sitta kvar i TV:n.

#### Öppna en videobutik

1. Tryck på  $\bigtriangleup$  > [Smart TV] och sedan på OK. Du kan även trycka på SMART TV på fjärrkontrollen.

2. Öppna [App Gallery] för att söka efter tillgängliga videobutiksappar där du bor.

3. Tryck på Navigationsknappar om du vill välja en butik och tryck sedan på OK för att bekräfta.

Videobutikens ikon läggs till på startsidan. 4. Markera ikonen för den butik som du vill visa och tryck på OK.

#### Hyra en film

Om du vill hyra en film öppnar du butiksappen och letar reda på filmen. Följ instruktionerna på skärmen för att hyra, betala för och hämta filmen.

Obs! Metoderna för att välja och hyra en film varierar från butik till butik. Läs på videobutikens webbplats om du vill ha mer information.

#### **Betalning**

Butiken uppmanar dig att logga in eller öppna ett nytt konto om du inte har något. Inloggningsuppgifterna kan utgöras av din epostadress och en personlig PIN-kod. När du har loggat in kan du välja betalningsmetod, vanligen kreditkort eller värdekod.

#### Ladda ned filmen

När du har betalat kan du hämta filmen till videominnet. När filmen hämtas kan du fortsätta titta på andra TV-program som vanligt tills du får ett meddelande som talar om att du kan starta filmen.

Om du avbryter nedladdningen kan du återuppta den ända tills hyrtiden går ut.

#### Se på video

1. Tryck på SMART TV på fjärrkontrollen för att öppna Smart TV.

De installerade videobutiksapparna visas på hemskärmen.

2. Välj den videobutik där du hyrde filmen och tryck på OK.

3. Öppna onlinevideobutiken med dina inloggningsuppgifter.

4. Markera filmen från listan över hämtade filmer och tryck på OK för att spela upp den.

## <span id="page-22-0"></span>Interaktiv TV

## Vad du kan göra

Med interaktiv TV kan du visa ytterligare information eller underhållningssidor som de digitala TV-kanalutgivarna tillhandahåller. Du upplever sann interaktivitet när du svarar direkt på det digitala innehållet.

Obs! Du kan inte hämta filer till din TV med den här funktionen.

Kanalutgivare använder olika interaktiva TVsystem, till exempel:

- HbbTV (Hybrid Broadcast Broadband TV)
- iTV (Interactive TV MHEG)
- MHP (Multimedia Home Platform)
- DTVi (Digital TV interactive)

Besök kanalutgivarens webbplats om du vill ha mer information och för att ta reda på vilket interaktivt system som är tillgängligt där du bor.

Här är några exempel på interaktiva aktiviteter du kan ha glädje av:

- Visa information om TV-program
- Delta i en frågesport eller tävling
- Spela spel
- Shoppa online
- Betala för ett video-on-demand (VOD)-program
- Rösta
- **Chatta**

## Vad du behöver

Om du vill utnyttja tjänsten behöver du:

- digitala kanaler med interaktiva tjänster
- ett trådanslutet eller trådlöst hemnätverk, anslutet med en uPnProuter (Universal Plug and Play)

För nätverksanslutning, ser Anslut din TV > Nätverk och Internet (Sida [51\)](#page-53-1).

## Öppna interaktiv TV

De flesta kanaler som erbjuder interaktiva tjänster uppmanar dig att trycka på Röd knapp eller OK för att öppna deras interaktiva program.

1. Byt till en digital kanal med interaktiva tiänster.

När programmet läses in visas en blinkande symbolWhen the application is loading, a blinking symbol is displayed. När programmet har lästs in visas en ikon.

2. Tryck på Röd knapp eller OK för att starta det interaktiva programmet.

3. Följ instruktionerna på skärmen.

4. Tryck på  $\triangleq$  eller knappen på skärmen för att stänga den interaktiva sidan.

Använd följande för att navigera de interaktiva sidorna:

- Navigationsknappar
- Färgknappar
- Sifferknappar

#### ゥ  $\bullet$

Du styr filmuppspelningen på interaktiva sidor genom att trycka på:

- för att spela upp
- **II** för att pausa
- för att stoppa

Blockera HbbTV på en kanal:

1.Tryck på **OPTIONS**. 2. Välj [HbbTV på den här kanalen] > [Från].

Blockera HbbTV från alla kanaler:

- 1. Tryck på  $\bigstar$ .
- 2. Välj [Konfiguration] > [TV-inställningar]
- > [Preferenser] > [HbbTV] > [Från].

## <span id="page-23-0"></span>3 Fler funktioner i din TV

## <span id="page-23-1"></span>Pausa TV

## Vad du kan göra

När du tittar på en digital kanal kan du pausa ett program för att svara i telefon eller ta en paus. Programmet sparas på en USBenhet som är ansluten till TV:n. Du kan fortsätta titta på programmet när du vill.

#### Obs!

 Du kan pausa ett program i högst 90 minuter.

## Vad du behöver

- Konfigurera TV:n att ta emot digitala kanaler. Se Konfigurera din TV > Kanalinställningar > Automatisk installation (Sida [33\)](#page-35-1).
- Anslut en USB 2.0-kompatibel hårddisk med ett minnesutrymme på minst 32 GB och en lägsta överföringshastighet på 30 MB per sekund.

## Installera USB-hårddisk

Om du vill kunna pausa TV:n måste du ansluta en USB-hårddisk till TV:n och formatera den.

Formatera USB-hårddisken till NTFSfilsystem med en dator om TV:n inte känner igen den och försök igen.

#### Varning!

- TP Vision tar inget ansvar för om din USB-hårddisk stöds eller inte och inte heller för eventuell skada eller förlust av lagrade data på enheten.
- Formateringen tar bort alla data från den anslutna USB-hårddisken.
- USB-hårddisken har formaterats specifikt för den här TV:n. Behåll den permanent ansluten till TV:n. Du kan inte öppna innehållet på USBhårddisken från en annan TV eller dator.

 Överbelasta inte USB-porten. Om du ansluter en USB-hårddisk som förbrukar mer än 500 mA ser du till att den är ansluten till en egen, extern strömkälla.

1. Se till att TV:n och USB-enheten är avstängda.

2. Se till att inga andra USB-enheter är anslutna till TV:n.

3. Anslut USB-hårddisken direkt till TV:n. Om du planerar att ansluta andra USBenheter till datorn i framtiden så ansluter du USB-hårddisken via en USB-hubb.

Obs! Under tiden som du formaterar USBhårddisken får du inte ansluta andra USBenheter till TV:n.

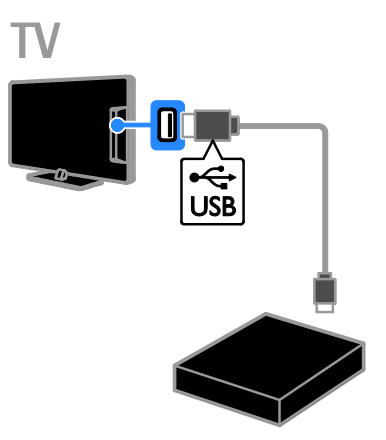

4. Slå på TV:n och USB-hårddisken om den har en extern strömkälla.

5. Byt till en digital-TV-kanal.

6. Tryck på II så påbörjas formateringen. 7. Följ anvisningarna på skärmen för att slutföra formateringsprocessen.

Varning! Formateringsprocessen kan ta lite tid. Stäng inte av TV:n och koppla inte från USB-hårddisken innan den här processen har slutförts.

## Pausa en livesändning

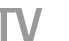

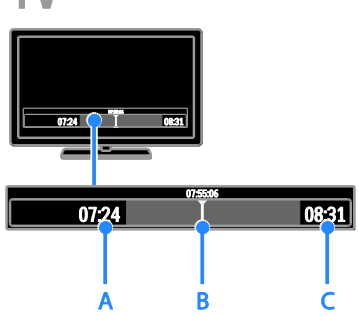

1. På en digital kanal trycker du på II för att pausa ett TV-program.

2. Tryck på ▶ när du vill fortsätta titta.

I statusraden visas dessa tidsindikatorer:

A. När programmet pausades första gången. B. Där det pausade programmet för närvarande spelar upp.

C. Där liveprogrammet för närvarande sänds.

- Om du vill titta på det sparade programmet trycker du på <<a> för att söka bakåt eller framåt.
- Om du vill ändra uppspelningshastigheten trycker du på eller på flera gånger.
- Om du vill titta på programmet som det sänds, tryck på  $\blacksquare$ .

Obs! Det går inte att pausa en TV-sändning när inspelning pågår.

#### Den lagrade sändningen på USB-hårddisken rensas om du gör något av följande:

- Kopplar ur USB-enheten.
- Börjar spela in ett TV-program.
- Öppnar Smart TV.
- Sätter TV:n i vänteläge.
- Byter till en annan kanal.
- Byter källa för att titta på en ansluten enhet, t.ex. Blu-ray-spelare, digital mottagare eller USB-lagringsenhet.

## <span id="page-24-0"></span>Spela in TV-program

## Vad du kan göra

Om TV:n är ansluten till Internet kan du spela in ett TV-program på en USB-hårddisk. Du kan antingen spela in aktuella TVprogram eller ett kommande TV-program.

Starta och hantera inspelningarna via TV:ns programguide. Se Använd din TV > Visa programguiden > Från internet (Sida [14\)](#page-16-1).

#### Obs!

- Det finns endast stöd för inspelning i länder med programguider på Internet och när TV:n är ansluten till Internet.
- I nordiska länder har TV:n begränsat stöd för undertexter medan TVprogram spelas in.

## Vad du behöver

Om du vill spela in TV-program gör du följande:

- Ställ in TV:n att ta emot digitala TVkanaler (DVB-sändning eller liknande) Se Konfigurera din TV > Kanalinställningar > Automatisk installation (Sida [33\)](#page-35-1).
- Se till att TV:n är ansluten till internet via en höghastighetsanslutning. Se Anslut din TV > Nätverk och Internet. (Sid[a 51\)](#page-53-1)
- Anslut en USB 2.0-kompatibel hårddisk med ett minnesutrymme på minst 250 GB och en lägsta överföringshastighet på 30 MB per sekund.

Obs! Du kan använda samma hårddisk för att spela in och pausa TV-program.

Kontrollera ifall programguiden har stöd för inspelning:

Tryck på  $\bigoplus$  och välj [Programguide]. Om knappen [TV-inspelning] finns på programguidesidan kan du ställa in och hantera inspelningar.

Svenska

Om knappen [TV-inspelning] inte finns på sidan ser du till att ställa in så att uppgifterna från programguiden uppdateras via nätverket.

Välj $\bigcap$  > [Konfiguration] > [TVinställningar] > [Preferenser] > [Programguide] > [Från nätverk].

## Installera USB-hårddisk

Om du vill kunna spela in TV-program måste du ansluta en USB-hårddisk till TV:n och formatera den.

Formatera USB-hårddisken till NTFSfilsystem med en dator om TV:n inte känner igen den och försök igen.

#### Varning!

- TP Vision tar inget ansvar för om hårddisken stöds eller inte och inte heller för eventuell skada eller förlust av lagrade data på enheten.
- Formateringen tar bort alla data från den anslutna hårddisken.
- USB-hårddisken har formaterats specifikt för den här TV:n. Behåll den permanent ansluten till TV:n. Du kan inte öppna innehållet på USBhårddisken från en annan TV eller dator.
- Överbelasta inte USB-porten. Om du ansluter en USB-hårddisk som förbrukar mer än 500 mA ser du till att den är ansluten till en egen, extern strömkälla.

1. Se till att TV:n och USB-enheten är avstängda.

2. Se till att inga andra USB-enheter är anslutna till TV:n.

3. Anslut USB-hårddisken direkt till TV:n. Om du planerar att ansluta andra USBenheter till datorn i framtiden så ansluter du USB-hårddisken via en USB-hubb.

Obs! Under tiden som du formaterar USBhårddisken får du inte ansluta andra USBenheter till TV:n.

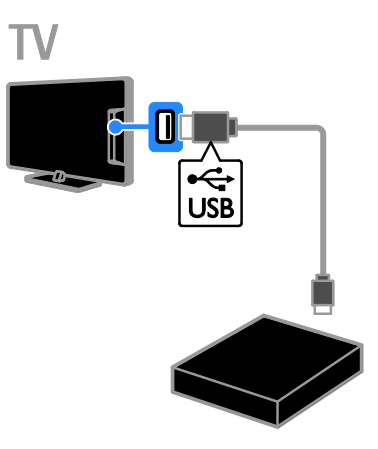

4. Slå på TV:n och USB-hårddisken om den har en extern strömkälla.

5. Byt till en digital-TV-kanal.

6. Tryck på II så påbörjas formateringen.

7. Följ anvisningarna på skärmen för att slutföra formateringsprocessen.

Varning! Formateringsprocessen kan ta lite tid. Stäng inte av TV:n och koppla inte från USB-hårddisken innan den här processen har slutförts.

## Starta en inspelning

#### Ett-trycksinspelning

Om du vill spela in det program du tittar på kan du använda knappen  $\bullet$  på fjärrkontrollen:

1. Tryck på ● medan du tittar på TV. Inspelningen börjar direkt. Ett popup-fönster visas där du kan välja när inspelningen ska sluta.

2. Välj [Schema] och tryck sedan på OK för att bekräfta sluttiden.

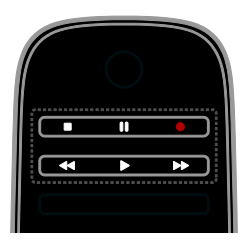

Du kan sluta spela in när som helst genom att trycka på **.** 

#### Obs!

- Du kan inte byta TV-kanal under inspelning.
- Du kan inte pausa TV-sändningen under inspelning.

#### Schemalägg inspelning av ett TV-program

Du kan schemalägga inspelning av ett kommande program som visas idag eller upp till åtta dagar senare.

#### 1. Tryck på  $\bigtriangleup$  och välj [Programguide].

2. Välj vilken kanal och vilket program du vill spela in.

- Bläddra genom programmen med Navigationsknappar.
- Välj en kanal genom att trycka på kanalnumret.
- Du ändrar datum genom att markera datumet längst upp på sidan och trycka på OK. Välj ett datum i popup-fönstret och tryck på OK.

3. Markera programmet, tryck på  $\blacksquare$ OPTIONS och välj sedan [Spela in].

4. Om du vill spela in utöver den tid när programmet enligt uppgift ska sluta ändrar du inspelningstiden.

5. Välj [Schema] och tryck på OK. Programmet är schemalagt för inspelning. Om du programmerar in överlappande inspelningar visas en varning.

Om du programmerar in inspelningar medan du är borta måste du komma ihåg att lämna TV:n i vänteläge och låta USB-hårddisken vara på.

#### Schemalägga en tidsstyrd inspelning

Om du vill ställa in en inspelning som inte är kopplad till ett program:

1. Tryck på  $\biguparrow$  och välj sedan

[Programguide].

2. Tryck på **E OPTIONS**, välj [Manuell inspelning] och tryck på OK.

3. Välj kanal, datum och tidsperiod i dialogrutan.

4. Välj [Schema] och tryck sedan på OK.

#### Programinformation

Om du vill visa mer information om ett program väljer du programmet i programguiden och trycker på OK. Beroende på programmets status kan du börja titta på det, programmera in inspelning, spela upp inspelning eller ta bort inspelningen från sidan.

## Titta på inspelade program

När du har spelat in ett TV-program så kan du titta på det.

1. Tryck på  $\bigoplus$ , välj [Programguide] > [{0} inspelningar] och tryck sedan på OK. En lista med inspelningarr visas. 2. Välj en inspelning i listan och tryck sedan

på OK.

Uppspelningen startar.

Obs! Siffrorna i hakparantes i [{0} inspelningar] reflekterar antalet slutförda inspelningar som finns tillgängliga. Om [TVinspelning] visas istället finns det inga slutförda inspelningar.

Du kan styra uppspelningen med Uppspelningsknappar på fjärrkontrollen:

- Om du vill spela upp eller pausa trycker du på  $\blacktriangleright$  eller ||
- Om du vill söka framåt eller bakåt trycker du på  $\blacktriangleright$  eller <<
- Om du vill avbryta trycker du på .

## Obs!

- Om en kanalutgivare begränsar det antal dagar en inspelning kan visas efter utsändningen visas även antalet dagar innan programtiden löper ut i listan.
- Om en inspelning har löpt ut eller om en utgivare begränsar återuppspelningen kan inspelningen inte spelas upp.

## Hantera inspelningar

Om du vill hantera dina inspelningar visar du listan över slutförda och schemalagda inspelningar.

1. Tryck på  $\bigtriangleup$  och välj [Programguide] > [{0} inspelningar], tryck sedan på OK. Listan med inspelningarr visas.

Obs! |  $[ { 0 }$ } inspelningar] visar siffran i parentesen antalet slutförda inspelningar. Om [TV-inspelning] visas istället finns det inga slutförda inspelningar.

Från listan kan du:

- Välja en inspelning du vill titta på
- Radera en inspelning
- Schemalägga en tidsstyrd inspelning
- Avbryta en schemalagd inspelning
- Visa ledigt lagringsutrymme på hårddisken

## Avbryta en schemalagd inspelning

1. Välj inspelning och tryck på  $\blacksquare$  OPTIONS.

2. Välj [Radera schemal. insp.] och tryck sedan på OK.

## Radera en inspelning

1. Välj inspelning och tryck på **DOPTIONS**.

2. Välj **[Radera inspelning]** och tryck sedan på OK.

## Misslyckade inspelningar

Om en schemalagd inspelning hindras från TV-stationen eller om inspelningen inte fortlöper som schemalagt markeras den med [Misslyckades] i inspelningslistan.

## <span id="page-27-0"></span>Spelar spel

## Lägg till en spelkonsol

Du kan spela spel som visas på TV:n. Innan du börjar kopplar du in spelkonsolen till den här TV:n. Läs Anslut din TV > Anslut enheter > Spelkonsol (Sida [45\)](#page-47-0).

För att göra den mer lättillgänglig kan du lägga till spelkonsolen i Hem-menyn.

- 1. Tryck på  $\bigstar$ .
- 2. Välj [Lägg till dina enheter] >

[Spelkonsoll] och tryck sedan på OK. 3. Lägg till spelkonsolen genom att följa anvisningarna på skärmen.

## Inställningen Spel

Du kan optimera TV-skärmen för att spela utan bildfördröjning med alternativet [Spel] i inställningarna för [Smart bild].

- Om du lägger till spelkonsolen i hemmenyn som [Spelkonsoll] växlar TV:n till spelinställningarna automatiskt.
- Om spelkonsolen läggs till i hemmenyn automatiskt som en Blu-ray- eller DVDspelare ändrar du [Smart bild] inställningen till [Spel] innan du börjar spela.

## Växla till inställningen Spel

- 1. Tryck på **III ADJUST**.
- 2. Välj [Smart bild] > [Spel] och tryck sedan

på OK. TV:n är redo för spel.

Obs! När du är färdig med att spela växlar du tillbaka till den vanliga inställningen [Smart bild].

## <span id="page-28-0"></span>Visa text-TV

## Välja en sida

Du kan visa text-TV när du tittar på kanaler som även sänder text-TV.

1. Välj en kanal som sänder text-TV och tryck på TEXT.

2. Välj en sida på något av följande sätt:

- Ange sidnumret med Sifferknappar.
- Tryck på CH + / CH om du vill visa nästa eller föregående sida.
- Tryck på Färgknappar för att välja ett färgkodat alternativ.

3. Tryck på  $\triangle$  för att stänga.

## Text-TV-alternativ

1. När du tittar på text-TV trycker du på  $\blacksquare$ **OPTIONS** 

2. Välj ett alternativ:

- [Frys sida] / [Avbryt frysning av sida]: Frys eller häv frysningen av den aktuella sidan.
- [Dubbla bilder] / [Hel skärmbild]: Aktivera eller avaktivera text-TV med dubbla bilder. Med dubbla bilder visas både aktuell kanal och text-TV på varsin halva av TV-skärmen.
- [T.O.P. översikt]: Med hjälp av TOPtext-TV(Table Of Pages) kan du hoppa från ett ämne till ett annat utan att skriva in sidnummer.
- [Förstora] / [Normal vy]: Zooma in på sidan. Tryck på Navigationsknappar för att flytta runt den förstorade skärmen.
- [Visa]: Dölj eller visa dold information på en sida, t.ex. lösningen på en gåta eller svaret på en fråga.
- [Växla delsidor]: Om det finns undersidor visas var och en automatiskt.
- [Språk]: Växla till en annan språkgrupp för att visa olika teckenuppsättningar korrekt.
- 3. Tryck på **E OPTIONS** för att stänga.

## Text-TV-språk

För de digitala TV-kanaler som sänder text-TV på flera språk kan du välja önskat primärt och sekundärt språk.

1. Tryck på  $\biguparrow$ .

2. Välj [Konfiguration] > [Kanalinställningar] eller [Satellitinställningar].

3. Välj [Språk] > [Primär text-TV] eller [Sekundär text-TV].

4. Välj språk och tryck sedan på OK.

## Delsidor

Om text-TV-sidan innehåller flera delsidor kan du visa delsidorna i följd. Dessa delsidor visas i ett fält bredvid huvudsidans nummer.

Om det finns tillgängliga delsidor trycker du på < eller på  $\triangleright$  om du vill välja dem.

## Sökning

Du kan söka efter ett ord eller en siffra som finns på den aktuella text-TV-sidan.

1. När du tittar på text-TV trycker du på OK för att markera det första ordet eller den första siffran.

2. Tryck på Navigationsknappar för att hoppa till det ord eller siffra du söker.

3. Påbörja sökningen genom att trycka på OK.

4. Avsluta sökningen genom att trycka på  $\blacktriangle$ tills inga ord eller siffror är markerade.

## Digital text-TV

Om en digital-TV-kanal erbjuder reserverad digital text eller interaktiva tjänster kan du visa digital text-TV. Dessa kanaler, till exempel BBC1, kan ha digital text-TV med fler interaktiva funktioner.

Obs! Digitala texttjänster blockeras när textremsor sänds och är aktiverade. Läs Ställa in TV:n > Inställningar för språk > Textning på digitala kanaler (Sida [37\)](#page-39-1).

När du använder digital text-TV:

- Tryck på Navigationsknappar för att välja eller markera objekt.
- Tryck på Färgknappar för att välja ett alternativ och tryck sedan på OK för att bekräfta eller aktivera.

# Svenska

## Text-TV 2.5

Med Text-TV 2.5 kan du visa text-TV med fler färger och bättre grafik än vanlig text-TV. Om text-tv 2.5 sänds via en kanal aktiveras den som standard.

## För att sätta på eller stänga av text-TV 2.5

1. Tryck på  $\biguparrow$ . 2. Välj [Konfiguration] > [TV-inställningar] > [Preferenser].

3. Välj [Text-TV 2.5] > [Till] eller [Från] och tryck sedan på OK.

## <span id="page-29-0"></span>Ställ in lås och timer

## Klocka

Du kan visa en klocka på TV-skärmen. Klockan visar den tid som sänds ut av TVleverantören.

#### Visa TV:ns klocka

1. När du tittar på TV trycker du  $\blacksquare$ **OPTIONS** 

2. Välj [Status] och tryck sedan på OK. Klockan visas i det nedre högra hörnet på TV-skärmen.

## Ändra klockans läge

Du kan ändra klockans läge till automatiskt eller manuellt. Standardläget är automatiskt läge, vilket innebär att klockan synkroniseras till Coordinated Universal Time (UTC). Om din TV inte kan ta emot UTC-sändningar ändrar du klockans läge till [Manuell].

1. Tryck på  $\biguparrow$  medan du tittar på TV.

2. Välj [Konfiguration] > [TV-inställningar]

- > [Preferenser].
- 3. Välj [Klocka] > [Auto-klocka läge].

4. Välj [Automatisk], [Manuell] eller

**[Landsberoende]** och tryck sedan på OK.

## Aktivera eller inaktivera sommartid

Du kan aktivera eller inaktivera sommartid beroende på din region. Innan du aktiverar eller inaktiverar sommartid ställer du klockan i läget [Landsberoende].

- 1. På menyn [Klocka] väljer du [Sommartid]
- > [Sommartid] eller [Normal tid] och

trycker sedan på OK. Sommartid aktiveras eller inaktiveras.

## Ställa in klockan manuellt

Du kan ställa in datum och tid manuellt. Innan du börjar ställer du klockan i läget [Manuell].

1. På menyn [Klocka] väljer du [Datum] eller **[Tid]** och trycker sedan på OK.

2. Använd Navigationsknappar för att göra ditt val.

3. Välj [Klart] och tryck sedan på OK.

## Insomningstimer

<span id="page-29-2"></span>Du kan växla TV:n till vänteläge efter en angiven tid. Under nedräkningen till den angivna tiden kan du välja att stänga av TV:n tidigare eller återställa insomningstimern.

- 1. Tryck på  $\bigstar$ .
- 2. Välj [Konfiguration] > [TV-inställningar]
- > [Preferenser] > [Insomningstimer].

3. Tryck på Navigationsknappar för att ställa insomningstimern.

Du kan ställa in insomningstimern på upp till 180 minuter i steg om tio minuter. Om du vill stänga av insomningstimern ställer du in den på noll minuter.

4. Aktivera insomningstimern genom att trycka på OK. Efter den angivna tiden växlas TV:n till vänteläge.

## Barnlås

<span id="page-29-1"></span>För att skydda barn från olämpliga TVprogram kan du låsa TV:n eller blockera program med åldersgräns.

Ställa in och ändra låskoden

1. Tryck på  $\biguparrow$ .

2. Välj [Konfiguration] > [Kanalinställningar] eller [Satellitinställningar] > [Låsfunktion].

- 3. Välj [Ställ in kod] eller [Ändra kod].
- 4. Ange koden med Sifferknappar.

Tips! Om du glömmer koden trycker du in "8888" för att skriva över befintliga koder.

#### Lås eller lås upp kanaler

- 1. På barnlåsmenyn väljer du [Kanallås].
- 2. Ange barnlåskoden med Sifferknappar. Nu visas [Kanallås].

3. Välj vilka kanaler som ska låsas eller låsas upp.

## Föräldralås

Du kan ställa in TV:n så att endast program med lägre åldersgräns än dina barns ålder visas. Denna begränsning gäller endast för digitala kanaler från kanalutgivare som klassificerar sina program efter ålder.

#### 1. Tryck på  $\bigstar$ .

#### 2. Välj [Konfiguration] > [Kanalinställningar] eller [Satellitinställningar].

3. Välj [Låsfunktion] > [Föräldraklassering]. Ett meddelande uppmanar dig att ange låskoden.

4. Ange låskoden med Sifferknappar.

5. Välj en åldersgräns och tryck sedan på OK.

Alla program över den valda åldersgränsen blockeras.

Du hittar mer information om barnlåskoder i Fler funktioner i din TV > Ställ in lås och timer > Barnlås (Sid[a 27\)](#page-29-1).

## <span id="page-30-0"></span>Använda EasyLink

## Vad du kan göra

<span id="page-30-1"></span>Du kan få ut mesta möjliga av dina HDMI-CEC-kompatibla enheter med Philips EasyLink förbättrade kontrollfunktioner. Anslut dina HDMI-CEC-kompatibla enheter till TV:n via HDMI och kontrollera dem samtidigt med TV:ns fjärrkontroll.

Obs! Andra tillverkare beskriver HDMI-CECfunktionerna på annat sätt. Några exempel är Anynet (Samsung), Aquos Link (Sharp) och BRAVIA Sync (Sony). Alla tillverkares produkter är inte fullständigt kompatibla med Philips EasyLink.

När du har aktiverat Philips EasyLink är följande funktioner tillgängliga:

#### Uppspelning med en knapptryckning

När du spelar upp en HDMI-CECkompatibel enhet startas TV:n från standbyläge och växlar till rätt källa.

## Vänteläge med en knapptryckning

När du trycker på  $\Phi$  på fjärrkontrollen, försätts TV:n och alla HDMI-CEC-kompatibla enheter i standbyläge.

## EasyLink-fjärrkontroll

Du kan styra flera HDMI-CEC-kompatibla enheter med TV:ns fjärrkontroll.

#### Styrning av systemvolym

Om du ansluter en HDMI-CEC-kompatibel enhet som har högtalare via HDMI ARCkontakten kan du välja att höra TV:n via dessa istället för via TV-högtalarna.

#### Synkronisera ljud

Om du ansluter TV:n till en hemmabio kan du synkronisera ljudet och bilden för att undvika fördröjningar mellan bild och ljud.

#### Bevara bildkvaliteten

Du kan aktivera Pixel Plus-länken om TV:ns bildkvalitet påverkas av andra enheters bildbehandlingsfunktioner.

#### Maximera skärmen för film med textning

Viss videotextning skapar ett separat textområde under filmen, vilket begränsar filmens uppspelningsområde. Du kan aktivera automatisk flyttning av undertext om du vill maximera uppspelningsy tan.Då visas textningen ovanpå filmen.

#### Lyssna på en annan enhet när TV:n är i vänteläge

Du kan lyssna på en ansluten HDMI-CECkompatibel enhet genom TV:ns högtalare, även om TV:n är i viloläge.

## Vad du behöver

- <span id="page-30-2"></span> Ansluta minst två HDMI-CECkompatibla enheter via HDMI. Se Anslut din TV > Om kablar > HDMI. (Sid[a 41\)](#page-43-2)
- Konfigurera varje HDMI-CECkompatibel enhet korrekt
- Aktivera EasyLink

## Aktivera EasyLink

- 1. Tryck på  $\bigstar$ .
- 2. Välj [Konfiguration] > [TV-inställningar]
- > [EasyLink].
- 3. Välj [Till] eller [Från] och tryck på OK.

## Styr enheter samtidigt

Om du ansluter flera HDMI-CEC-enheter som har stöd för denna inställning kan du kontrollera alla dessa enheter med TV:ns fiärrkontroll.

Obs! Detta är en avancerad inställning. Enheter som inte stöder denna inställning kommer inte att reagera på TVfjärrkontrollen.

- 1. Tryck på  $\biguparrow$ .
- 2. Välj [Konfiguration] > [TV-inställningar]
- > [EasyLink].

3. Välj [EasyLink-fjärrkontroll] > [Till] eller [Från].

4. Tryck på OK för att aktivera.

## Tips:

- Om du vill växla tillbaka till TV-kontroll trycker du på  $\bigoplus$  och väljer sedan [Titta på TV].
- Om du vill styra en annan enhet trycker du på  $\bigoplus$  och väljer sedan enheten på Hemmenyn.
- Avsluta genom att trycka på  $\triangle$ .

## EasyLink-knappar

Du kan kontrollera HDMI-CEC-kompatibla enheter med dessa knappar på fjärrkontrollen:

- : Slå på TV:n och den anslutna enheten eller växla dem till vänteläge.
- Uppspelningsknappar: Styr uppspelning av video eller musik.
- Sifferknappar: Välj en titel, ett kapitel eller ett spår.
- OK: Starta, pausa eller återuppta uppspelningen på den anslutna enheten, aktivera ett val eller öppna enhetsmenyn.
- / : Sök bakåt eller framåt på den anslutna enheten.
- : Visa TV:ns hemmeny.

Du kan även kontrollera enheter med andra EasyLink-knappar som är tillgängliga via fjärrkontrollen på skärmen.

## Öppna fjärrkontrollen på skärmen

1. När du visar innehåll från en ansluten enhet trycker du på **F OPTIONS**.

2. Välj [Visa enhetsknappar] och tryck sedan på OK.

3. Välj en knapp på skärmen och tryck sedan på OK.

4. Tryck på  $\blacktriangle$  för att avsluta.

## Välj högtalarljud

Om en ansluten enhet är HDMI CECkompatibel kan du skicka TV-ljud via en HDMI-kabel. Du behöver inga ytterligare ljudkablar. Försäkra dig om att enheten är ansluten till HDMI-kontakten på TV:n. Se Anslut din TV > Om kablar > HDMI (Sida [41\)](#page-43-2).

## Konfigurera TV-högtalare

- 1. Tryck på  $\bigstar$ .
- 2. Välj [Konfiguration] > [TV-inställningar]
- > [EasyLink] > [TV högtalare].
- 3. Välj ett alternativ och tryck sedan på OK:
- [Från]: Stänga av TV-högtalarna.
- [Till]: Slå på TV-högtalarna.
- **[EasyLink]**: Skicka TV-ljudet via den anslutna HDMI-CEC-enheten. Ändra TV:ns ljudinställning till den anslutna HDMI-CEC-ljudenheten via justeringsmenyn.
- [EasyLink-autostart]: Stäng av TVhögtalarna automatiskt och skicka TVljudet till den anslutna HDMI-CECljudenheten.

#### Välja högtalarljud med menyn Justera Om [EasyLink] eller [EasyLink-autostart]

har valts kan du öppna justeringsmenyn för att ändra inställningen för TV-ljud.

- 1. När du tittar på TV trycker du .**\\\ ADJUST**
- 2. Välj [Högtalare] och tryck sedan på OK.

3. Välj något av följande och tryck sedan på OK:

 [TV]: På som standard. Spela upp TV-ljudet via TV:n och den anslutna HDMI-CEC-ljudenheten tills den anslutna enheten övergår till systemljudkontrollen. Sedan spelas TVljudet upp genom den anslutna enheten.

 [Förstärkare]: Spela upp ljudet via den anslutna HDMI-CEC-enheten. Om systemljudläget inte är aktiverat på enheten kommer ljudet att fortsätta att spelas upp genom TV-högtalarna. Om [EasyLink-autostart] har valts skickas en signal från TV:n om att den anslutna enheten ska växla till systemljudläge.

#### Med HDMI ARC-kompatibel enhet

Om en HDMI ARC-kompatibel enhet har anslutits via HDMI ARC-kontakten på TV:n kan du skicka TV-ljudet via HDMI-kabeln. Du behöver ingen ytterligare ljudkabel.

- 1. Tryck på  $\bigstar$ .
- 2. Välj [Konfiguration] > [TV-inställningar]
- > [EasyLink].
- 3. Välj [HDMI 1 ARC].

4. Välj ett av följande alternativ och tryck sedan på OK.

- [Till]: Lyssna på TV-ljudet via den anslutna ARC-kompatibla enheten.
- [Från]: Höra TV-ljudet via TV:ns högtalare eller via en enhet som har anslutits via DIGITAL AUDIO OUTkontakten.

5. Styr uppspelningen med

uppspelningsknapparna på TV:ns fjärrkontroll.

## Synkronisera ljud

Om TV:n är ansluten till ett hemmabiosystem och det är en fördröjning mellan bild och ljud kan du synkronisera dem.

- Om du använder ett hemmabiosystem från Philips synkroniseras ljud och bild automatiskt.
- För hemmabiosystem av andra märken måste du slå på ljudsynkfördröjningen på TV:n för att synkronisera ljud och bild.

#### Slå på Ljud ut-fördröjning

- 1. Tryck på  $\bigstar$ .
- 2. Välj [Konfiguration] > [TV-inställningar]
- > [Preferenser].
- 3. Välj [Fördröjning av ljudutgång] > [Till] och tryck sedan på OK.

## Bevara bildkvaliteten

Du kan aktivera Pixel Plus-länken om TV:ns bildkvalitet påverkas av andra enheters bildbehandlingsfunktioner.

#### Slå på Pixel Plus-länken

- 1. Tryck på  $\bigstar$ .
- 2. Välj [Konfiguration] > [TV-inställningar]
- > [EasyLink].

3. Välj [Pixel Plus-länk] > [Till] och tryck sedan på OK.

## Maximera filmskärmen

Vissa undertexter skapar ett separat undertextområde under filmen, vilket begränsar filmens uppspelningsområde. Du kan aktivera automatisk flyttning av undertext om du vill maximera uppspelningsytan. Då visas textningen ovanpå filmen.

Aktivera automatisk flyttning av undertext

- 1. Tryck på  $\bigstar$ .
- 2. Välj [Konfiguration] > [TV-inställningar]
- > [EasyLink] > [Auto subtitle shift].

3. Välj [Till] och aktivera sedan genom att trycka på OK.

Obs! Se till att TV:ns bildformat är inställt på [Auto format]eller[Movie expand 16:9].

## Lyssna på en annan enhet när TV:n är i vänteläge

Du kan lyssna på en ansluten HDMI-CECkompatibel enhet genom TV:ns högtalare, även om TV:n är i viloläge.

1. Tryck på **III ADJUST** om du vill ta emot ljud från den anslutna Philips EasyLinkenheten.

Läget för endast ljud är aktiverat, om detta läge är tillgängligt.

2. Godkänn meddelandet på TV:n om att stänga av TV-skärmen.

3. Styr ljuduppspelningen med TV:ns fjärrkontroll.

## <span id="page-33-0"></span>Visa Scenea

## Vad du kan göra

Med Scenea kan du visa en bild som bakgrundsbild på TV:n. Visa standardbilden eller läs in en egen bakgrundsbild.

Bakgrundsbilden visas under 240 minuter eller under insomningstimerns löptid.

## Slå på

1. Tryck på  $\biguparrow$ .

2. Välj **[Scenea]** och tryck sedan på **OK**. Standardbilden visas.

Obs! Bakgrundsbilden visas under 240 minuter eller under insomningstimerns löptid. Du hittar mer information om insomningstimern under Fler funktioner i din TV > Ställ in lås och timer > Insomningstimer (Sid[a 27\)](#page-29-2).

## <span id="page-33-1"></span>Läs in bakgrundsbild

Du kan även läsa in en egen bild från en ansluten USB -lagringsenhet eller en ansluten dator som bakgrundsbild.

Obs! När du läser in en ny bild ersätter den den befintliga bilden.

1. Anslut USB -lagringsenheten till TV:n eller anslut till nätverket.

2. Tryck på  $\biguparrow$ .

3. Välj [Bläddra i USB] eller [Ditt nätverk] och tryck på OK.

4. Välj en bild och tryck sedan på  $\blacksquare$ OPTIONS.

5. Välj [Ställ in som Scenea] och tryck sedan på OK.

6. Välj [Ja] och tryck sedan på OK.

7. Avsluta Scenea genom att trycka på valfri knapp.

## <span id="page-34-0"></span>4 Ställa in TV:n

## <span id="page-34-1"></span>Bild och ljud

## Inställningsassistent

Du kan välja inställningar för bild och ljud med hjälp av inställningsassistenten. Denna demonstrerar omedelbart effekten av den valda inställningen.

1. Tryck på  $\biguparrow$  medan du tittar på TV. 2. Välj **[Konfiguration] > [Snabb bild- och**] ljudinställning] och tryck sedan på OK. 3. Välj [Start] och tryck sedan på OK.

4. Följ instruktionerna på skärmen för att välja önskade bildinställningar.

## Fler bildinställningar

Du kan ändra inställningarna under bildmenyn.

1. Tryck på  $\biguparrow$ .

2. Välj [Konfiguration] > [TV-inställningar]

> [Bild] och tryck sedan på OK.

3. Välj en inställning som du vill justera och tryck på OK.

Obs! Alternativ markerade med en \* finns endast tillgängliga för utvalda modeller.

- [Smart bild]: Öppna förinställda smarta bildinställningar.
- [Återställ]: Återställ till fabriksinställningar.
- [Bakgrundsbelysningskontrast]: Justera kontrasten för TV:ns bakgrundsbelysning.
- [Ljusstyrka]: Justera ljusstyrkan och detaljerna i mörka partier.
- [Färg]: Justera färgmättnadsnivån.
- [Färgbalans]: Kompensera färgvariationerna i NTSC-sändningar.
- [Skärpa]: Justera skärpan i bilden.
- [Brusreduktion]: Filtrera och minska bruset i bilden.
- [Färgton]: Justera färgbalansen i bilden.
- [Personlig nyans]: Anpassa färgtonsinställningen.

 [Pixel Plus HD] / [Pixel Precise HD]\*: Kontrollera avancerade inställningar för att fininställa varje pixel så den matchar omgivande pixlar. Den här inställningen ger en klar och högupplöst bild.

- [HD Natural Motion]\*: Minska rörelseoskärpa och återge jämn rörelse. - [Clear LCD]\*: Möjliggör

överlägsen rörelseskärpa, bättre svartnivå, hög kontrast med flimmerfri, brusfri bild och en större visningsvinkel.

- [Superupplösning]: Möjliggör överlägsen skärpa, särskilt för linjer och konturer på bilden.

- [Dynamisk kontrast]: Ställer in nivån där TV:n automatiskt förbättrar detaljvisning i mörka, medelljusa och ljusa partier i bilden.

- [Dynamisk bakgrundsbelysning]: Minska strömförbrukning genom att dämpa TV:ns bakgrundsbelysning för att matcha omgivningsbelysningen i rummet.

#### - [Minskad angivelse MPEG]:

Jämna ut de digitala övergångarna i bilden. - [Färgförbättring]: Ställ in färgerna

så de är klarare och förbättra upplösningen hos detaljerna i ljusa färger.

- [Gamma]: Ickelinjär inställning för ljusstyrka och kontrast i bilden.

- [Videokontrast]: Ändra ljusstyrkan i ljusa partier utan att påverka mörka partier.

- [Datorläge]: Tillåt justering av bildinställningar när en dator är ansluten till TV:n via HDMI. Om det är aktiverat kan du välja [Bildformat] > [Inte skalförändrad] vilket ger maximal detaljering för visning av PC-innehåll.
- [Ljussensor]: Justera inställningar dynamiskt för att matcha ljusförhållandena.
- [Bildformat]: Ändra bildformatet.
- [Skärmkanter]: Ändra bildstorleken.
- [Bildskifte]: Flytta bildens placering. Du kan inte välja denna inställning om det valda bildformatet är [Auto utfyllnad], [Auto zoom] eller [Bredbildsskärm].

# Svenska

## Fler ljudinställningar

Du kan ändra inställningarna under ljudmenyn.

- 1. Tryck på  $\biguparrow$ .
- 2. Välj [Konfiguration] > [TV-inställningar]
- > [Ljud] och tryck sedan på OK.
- 3. Välj en inställning som ska justeras:
- [Smart ljud]: Öppna förinställda smarta ljudinställningar.
- [Återställ]: Återställ fabriksinställningarna.
- **[Bas]**: Justera basnivån.
- [Diskant]: Justera diskantnivån.
- [Surround]: Aktivera surroundljud.
- [Ljudstyrka hörlur]: Justera ljudstyrkan för hörlur.
- [Autom. inställn. volymnivå]: Dämpa automatiskt plötsliga volymändringar, till exempel vid kanalbyten.
- [Balans]: Justera balansen mellan vänster och höger högtalare.
- [Format för digital utgång]: Välj typ av ljud som sänds ut via den digitala utgångsanslutningen. Välj [Stereo] för stereoljud eller [Multichannel] för utgående ljud till hemmabio

## Välj ljudformat

Om en digital-TV-kanal sänder ut ljud i flera format kan du välja ett ljudformat.

1. Tryck på  $\bigstar$ .

2. Välj [Konfiguration] > [Kanalinställningar] eller [Satellitinställningar] > [Språk].

3. Välj en inställning och tryck sedan på OK.

- [Önskat ljudformat]: Ta emot standardljudformat (MPEG) eller avancerade ljudformat (AAC, EAC-3 eller AC-3 om tillgängliga).
- [Mono/Stereo]: Om stereoutsändning är tillgänglig väljer du mono- eller stereoljud.

## Återställa bild och ljud

Du kan återställa standardinställningarna för bild och ljud. Kanalinställningarna förändras inte.

- 1. Tryck på  $\bigtriangleup$  medan du tittar på TV.
- 2. Välj [Konfiguration] > [TV-inställningar]

> [Fabriksinställning] och tryck sedan på OK.

Alla TV:ns inställningar (utom kanalinställningarna) återställs till standardinställningarna från fabriken.

## <span id="page-35-0"></span>Kanalinställningar

## Automatisk installation

<span id="page-35-1"></span>När du satte på TV:n första gången utfördes en fullständig installation av kanalerna. Om du vill ändra språk, land och återinstallera alla tillgängliga TV-kanaler kan du köra denna fullständiga installation igen.

#### Starta installationen

- 1. Tryck på  $\biguparrow$ .
- 2. Välj [Konfiguration] > [Sök efter kanaler]
- > [Återinstallera kanaler] och tryck sedan på OK.

Landsmenyn visas.

3. Välj land och tryck på OK.

4. Välj nätverk och tryck på OK.

- [Antenn (DVB-T)]: Öppna fria antenneller digitala DVB-T-kanaler.
- [Kabel (DVB-C)]: Öppna kabel- eller digitala DVB-C-kanaler.

5. Finns andra alternativ tillgängliga kan du välja dem genom att följa anvisningarna på skärmen.

Startmenyn för kanalsökning visas.

- 6. Starta kanalsökning:
- Om kanalutgivaren har anvisat dig att ändra inställningar väljer du [Inställningar] och trycker sedan på OK. Följ utgivarens anvisningar för att uppdatera inställningarna.
- Välj annars [Start] och tryck sedan på OK.

7. När kanalsökningen är klar väljer du [Avsluta] och trycker sedan på OK.

8. När kanalsökningen är klar väljer du [Avsluta] och trycker sedan på OK.

Tips: Om du vill visa kanallistan trycker du på  $\equiv$  LIST.

Obs! När digitala tv-kanaler hittas kan det visas tomma kanalnummer i listan över installerade kanaler. Du kan döpa om, ändra ordning på eller avinstallera dessa kanaler.

## Installera analoga kanaler

Du kan söka och spara analoga TV-kanaler en i taget.

## Steg 1: Välj ditt system

Obs! Hoppa över detta steg om systeminställningarna stämmer.

- 1. Tryck på  $\bigtriangleup$  medan du tittar på TV.
- 2. Välj [Konfiguration] > [Kanalinställningar]
- > [Installation kanal].
- 3. Välj [Analog: Manuell installation] >

[System] och tryck sedan på OK.

4. Välj systemet för ditt land eller region och tryck sedan på OK.

#### Steg 2: Sök efter och lagra nya tv-kanaler 1. På menyn [Analog: Manuell installation] väljer du [Hitta kanal] och trycker sedan på OK.

2. Hitta kanalen:

- Om du känner till kanalfrekvensen kan du skriva in den med Navigationsknappar eller Sifferknappar.
- Om du inte känner till kanalfrekvensen söker du efter nästa frekvens som har en stark signal: Välj [Sök] och tryck på OK.

3. När du har hittat rätt kanal väljer du [Klart] och trycker sedan på OK.

4. Välj [Lagra som ny kanal] och tryck sedan på OK för att spara den nya TV-kanalen.

Obs! Om mottagningen är dålig kan du flytta antennen och upprepa proceduren.

## Installera digitala kanaler

Om du känner till kanalfrekvensen hos de kanaler du vill installera kan du söka och spara digitala kanaler en i taget. Kontakta kanalutgivaren eller en professionell installerare för bästa resultat.

- 1. Tryck på  $\bigstar$ .
- 2. Välj [Konfiguration] > [Kanalinställningar]
- > [Installation kanal].

3. Välj [Digitalt: mottagningstest] > [Sök] och tryck sedan på OK.

4. Tryck på Sifferknappar för att ange kanalfrekvensen.

5. Välj [Sök] och tryck sedan på OK.

6. När du har hittat kanalen väljer du [Lagra]. Tryck sedan på OK.

7. Tryck på  $\blacktriangle$  för att stänga.

Obs! Om kabel-TV-leverantören inte tillhandahåller ett specifikt värde för symbolfrekvens för DVB-C-kanaler så väljer du [Automatisk] i [Läge för symbolhastighet].

## Fininställa analoga kanaler

Om mottagningen av en analog TV-kanal är dålig kan du fininställa den.

- 1. Tryck på  $\biguparrow$ .
- 2. Välj [Konfiguration] > [Kanalinställningar]
- > [Installation kanal].
- 3. Välj [Analog: Manuell installation] >

[Fininställning] och tryck sedan på OK.

4. Tryck på ▲ eller ▼ för att fininställa kanalen.

5. När du har valt rätt kanalfrekvens väljer du [Klart] och trycker sedan på OK.

6. Välj ett alternativ och tryck sedan på OK.

- [Lagra denna kanal]: Spara kanalen som aktuellt kanalnummer.
- [Lagra som ny kanal]: Spara kanalen som ett nytt kanalnummer.

# Svenska

## Uppdatera kanallista

När du satte på TV:n första gången utfördes en fullständig installation av kanalerna. När dessa kanallistor ändras, uppdaterar TV:n dem automatiskt som standard. Du kan även stänga av den automatiska uppdateringen eller uppdatera kanalerna manuellt.

Obs! Om du uppmanas att ange en kod anger du "8888".

#### Automatisk uppdatering

Om du vill lägga till eller ta bort digitala kanaler automatiskt låter du TV:n vara kvar i vänteläge. TV:n uppdaterar kanaler och lagrar nya kanaler varje dag. Tomma kanaler tas bort från kanallistan.

#### Stänga av meddelande om kanaluppdatering

Om en kanaluppdatering pågår visas ett meddelande när du slår på TV:n. Du kan stänga av detta meddelande.

1. Tryck på  $\bigstar$ .

2. Välj **[Konfiguration] > [Kanalinställningar]** eller [Satellitinställningar]. 3. Välj [Installation kanal] > [Kanaluppdateringsmeddelande]. 4. Välj [Från] och tryck sedan på OK.

Stänga av automatiska uppdateringar Gå till menyn [Installation kanal] och välj [Automatisk kanaluppdatering] > [Från].

## Uppdatera kanaler manuellt

1. Tryck på  $\biguparrow$ .

2. Välj [Konfiguration] > [Sök efter kanaler]

> [Uppdatera kanaler] och tryck sedan på OK.

3. Följ anvisningarna på skärmen för att uppdatera kanalerna.

## Kopiera kanaler

OBSERVERA! Denna funktion är avsedd för handlare och servicepersonal.

Du kan kopiera kanallistor från en Philips TV till en annan via en USB-lagringsenhet. Du behöver inte leta efter kanaler eller installera dem igen på den andra TV:n. Filen med kanallistan är liten nog att få plats på vilken USB-lagringsenhet som helst.

## Vad du behöver

Två TV-apparater från Philips som har dessa egenskaper:

- samma landsinställning
- samma årsmodell
- samma DVB-typ, vilket indikeras i suffixet (H, K, T eller D/00) i modellnamnet
- samma inställningar för satellitkanaler, inklusive antalet LNB-satelliter
- samma hårdvarutyp, vilket indikeras på etiketten på TV:ns baksida (till exempel Qxxx.xx.Lx)
- kompatibla programvaruversioner

Om kanallistan inte kan kopieras till den andra TV:n visas ett meddelande.

Obs! Om du uppmanas att ange en kod anger du "8888".

#### Steg 1: Kontrollera landsinställningen

1. Slå på den första TV:n (med de kanaler som du vill kopiera till den andra TV:n).

2. Tryck på  $\bigstar$ . 3. Välj [Konfiguration] > [Sök efter kanaler] > [Installera om kanaler] och tryck sedan på OK.

Landsmenyn visas.

- 4. Notera den aktuella inställningen.
- 5. Tryck på  $\bigstar$
- 6. Tryck på [Avbryt] för att avsluta.

#### Steg 2: Kopiera kanallistan till USB

1. Anslut en USB-lagringsenhet till den första TV:n (där kanalerna är installerade(.

- 2. Tryck på  $\biguparrow$ .
- 3. Välj [Konfiguration] > [TV-inställningar]
- > [Preferenser] > [Kopiera kanallista] >

[Kopiera till USB], och tryck sedan på OK. Kanallistan kopieras till USB-lagringsenheten. 4. Koppla loss USB-lagringsenheten.

#### Steg 3: Om inga kanaler är installerade på den andra TV:n

1. Slå på den andra TV:n (dit du vill kopiera kanallistan).

Första installation startar.

2. Följ anvisningarna på skärmen och välj samma land som inställningen i den TV vars kanallista du vill kopiera.

3. Hoppa över att söka efter kanaler.

- 4. Anslut USB-lagringsenheten.
- 5. Tryck på  $\biguparrow$ .
- 6. Välj [Konfiguration] > [TV-inställningar]

> [Preferenser] > [Kopiera kanallista] >

[Kopiera till TV] och tryck sedan på OK.

Kanallistan kopieras till TV:n.

7. Koppla loss USB-lagringsenheten.

#### Steg 3: Om kanaler redan är installerade på den andra TV:n

1. Slå på den andra TV:n (dit du vill kopiera kanallistan).

- 2. Tryck på  $\bigstar$ .
- 3. Välj [Konfiguration] > [Sök efter kanaler]
- > [Installera om kanaler] och tryck sedan på OK.

Landsmenyn visas.

4. Se till att landsinställningen är samma som i den första TV:n.

- 5. Tryck på  $\bigstar$
- 6. Tryck på [Avbryt] för att avsluta.

7. Om landsinställningen är en annan, installerar du om den andra TV:n så att landsinställningarna stämmer överens med den första TV:n. Se Ställa in TV:n >

Återställa standardinställningarna (Sid[a 40\)](#page-42-2). 8. Anslut USB-lagringsenheten till den andra TV:n.

9. Tryck på  $\biguparrow$ .

10. Välj [Konfiguration] > [TV-inställningar] > [Preferenser] > [Kopiera kanallista] > [Kopiera till TV] och tryck sedan på OK. Kanallistan kopieras till den andra TV:n. 11. Koppla loss USB-lagringsenheten.

## <span id="page-38-0"></span>Satellitinställningar

## Vad du kan göra

## <span id="page-38-1"></span>Visa satellitkanaler

Obs! Endast tillgängligt på vissa modeller. [Sök efter satellit] är endast tillgängligt om

TV:n har stöd för DVB-S.

Om du vill ta emot satellitkanaler ansluter du TV:ns SAT-kontakt till en parabolantenn.

## LNB

Denna TV kan ta emot signaler från 4 olika mikrovågshuvuden (LNB). Mikrovågshuvudet sitter på parabolantennens arm och fångar in signaler från en satellit.

## Installera satellitkanaler

- 1. Tryck på  $\bigoplus$  medan du tittar på TV.
- 2. Välj [Konfiguration] > [Sök efter satellit]
- > [Installera om kanaler].

3. Slutför installationen genom att följa instruktionerna på skärmen.

4. När den är slutförd väljer du [Avsluta] och trycker sedan på OK.

## Välj anslutningstyp

När du installerar satellitkanaler måste du ange anslutningstyp. Anslutningstypen avgör antalet LNB på parabolantennen och antalet satellitkanaler du kan installera.

1. När du har markerat [Installera om kanaler] väljer du [Inställningar] och trycker sedan på OK.

- 2. Välj [Anslutningstyp].
- 3. Välj en inställning och tryck på OK.
- [En LNB]: Välj detta alternativ om du endast har en LNB.
- [DISeqC Mini (2 LNBs)]: Välj detta alternativ om du har 2 LNB.
- [DISeqC 1.0 (3-4 LNBs)]: Välj detta om du har 3 eller 4 LNB.

## Testa signalstyrka

Om en kanal eller transponder hoppas över vid installationen kan du testa signalstyrkan hos en satellit eller lägga till en ny kanal.

- 1. När du tittar på TV trycker du .
- 2. Välj [Konfiguration] > [Sök efter satellit] > [Manuell installation] och tryck sedan på OK.
- 3. Välj LNB.

4. Om du känner till transponderfrekvensen (vilken kan omfatta flera kanaler) väljer du [Frekvens] och matar in den.

- 5. Välj [Sök] och tryck sedan på OK.
- 6. Om TV:n hittar en ny frekvens trycker du på [Lagra]för att lägga till den nya

transpondern och dess kanaler.

## Uppdatera satellitkanaler

- 1. När du tittar på TV trycker du .
- 2. Välj [Konfiguration] > [Sök efter satellit]
- > [Uppdatera kanaler].

3. Slutför installationen genom att följa instruktionerna på skärmen.

4. När den är slutförd väljer du [Avsluta] och trycker sedan på OK.

## Lägga till och ta bort satelliter

Du kan lägga till eller ta bort satelliter när du vill, och installera kanaler från nya satelliter.

Obs! Innan du lägger till satelliter ser du till att anslutningstypen är korrekt. Se Ställa in TV:n > Satellitinställningar > Installera satellitkanaler (Sida Error! Bookmark not defined.).

1. Tryck på  $\bigtriangleup$  > [Konfiguration] > [Sök efter satellit] och sedan på OK.

2. Välj [Lägg till satellit] och tryck sedan på OK.

TV: söker efter en satellit på första lediga LNB. Detta kan ta flera minuter. Om TV:n inte hittar någon satellit kontrollerar du antennanslutningarna och parabolantennens placering.

3. Om TV:n inte hittar någon satellit väljer du [Sök] för att söka igen eller [Näs. LNB] för att hoppa till nästa LNB.

- Om det inte finns någon ledig LNB tar du först bort en satellit.
- Om du är nöjd med den tillagda satelliten installerar du kanalerna.

4. Om du vill installera alla kanaler väljer du [Installera]. Installationen kan ta flera minuter.

#### Ta bort en satellit

1. Tryck på  $\bigtriangleup$  > [Konfiguration] > [Sök efter satellit].

2. Välj **[Ta bort satellit]** och tryck sedan på OK.

3. Välj den satellit du vill ta bort och tryck sedan på OK.

Satelliten och dess kanaler tas bort ur inställningarna.

## <span id="page-39-0"></span>Inställningar för språk

## Menyspråk

- <span id="page-39-2"></span>1. Tryck på medan du tittar på TV.
- 2. Välj [Konfiguration] > [TV-inställningar]
- > [Preferenser] > [Menyspråk].

3. Välj ett menyspråk i listan och tryck sedan på OK.

## Språk i ljudkanalen

Om TV-kanalen sänder på mer än ett språk kan du välja önskat ljudspråk.

1. Tryck på **OPTIONS** medan du tittar på TV.

2. Välj ett alternativ och tryck sedan på OK.

- [Ljudspråk]: Välj ljudspråk för digitala kanaler.
- [Språk I-II]: Välj ljudspråk för analoga kanaler.

## Ljudspråk för digitala kanaler

För digitala kanaler med flera ljudspråk kan du välja ett standardljudspråk.

1. Tryck på  $\biguparrow$ .

#### 2. Välj [Konfiguration] > [Kanalinställningar] eller [Satellitinställningar] > [Språk].

3. Välj en inställning och tryck på OK:

- [Primärt ljud]: Om detta språk sänds väljs det som standard.
- [Sekundärt ljud]: Om det första ljudspråket inte sänds väljer du detta språk.

## Textning på analoga kanaler

1. När du tittar på en analog TV-kanal trycker du på TEXT.

2. Ange det tresiffriga sidnumret för sidan med textremsor (oftast "888"). Om textning är tillgänglig aktiveras

textremsan.

3. Tryck på för att lämna text-TV.

## Textning på digitala kanaler

<span id="page-39-1"></span>1. När du tittar på en digital TV-kanal trycker du på **F** OPTIONS.

2. Välj **[Textremsor]** och tryck sedan på OK.

3. Välj [Textremsa av], [Textremsa på] eller [På vid tystat ljud] och tryck sedan på OK.

Om du väljer [På vid tystat ljud] visas

textremsor endast när du trycker på \* för att stänga av ljudet.

Obs! Om en MHEG-applikation är aktiverad visas inte textremsor.

## Språk textremsor

För vissa digitalkanaler kan du ändra textningsspråket.

1. När du tittar på TV trycker du . 2. Välj [Konfiguration] > [Kanalinställningar] eller [Satellitinställningar] > [Språk textremsor].

3. Välj [Primär undertext] eller [Sekundär undertext] för önskat språk. 4. Bekräfta genom att trycka på OK.

Tips: Tryck på **E OPTIONS** > [Språk textremsor] för att ändra textningsspråket för en specifik kanal.

## <span id="page-40-0"></span>Inställningar för universell åtkomst

## Slå på

Vissa digital-TV-kanaler erbjuder speciella funktioner för ljud och textremsor för människor som har hörsel- eller synskador. Du kan aktivera och avaktivera dessa funktioner.

- 1. Tryck på  $\biguparrow$ .
- 2. Välj [Konfiguration] > [TV-inställningar]
- > [Preferenser].
- 3. Välj [Universell åtkomst] > [Till] eller

[Från] och tryck sedan på OK.

## Åtkomst vid hörselskador

Tips: Om du vill se till att språkljud för hörselskadade är tillgängligt trycker du på  $\Box$ OPTIONS och väljer sedan [Ljudspråk]. Språk med en öronikon har stöd för ljud för hörselskadade.

#### Om du vill aktivera ljud och text för hörselskadade

1. När du tittar på TV trycker du  $\blacksquare$ **OPTIONS** 

#### 2. Välj [Universell åtkomst] > [Nedsatt hörsel].

3. Tryck på en knapp för att välja ett alternativ:

 Röd knapp - [Från]: Avaktivera funktioner för hörselskadade.

 Grön knapp - [Till]: Aktivera ljud och text för hörselskadade.

4. Tryck på  $\triangle$  för att stänga.

## Åtkomst vid synskador

Tips: Om du vill se till att språkljud för synskadade är tillgängligt trycker du på  $\blacksquare$ OPTIONS och väljer sedan [Ljudspråk]. Språk med en ögonikon har stöd för ljud för synskadade.

Om du vill aktivera ljud för synskadade

1. När du tittar på TV trycker du  $\blacksquare$ **OPTIONS** 

- 2. Välj [Universell åtkomst].
- 3. Tryck på Grön knapp för att välja [Synskadad].

4. Tryck på en knapp för att välja ett alternativ:

- Röd knapp [Från]: Avaktivera ljud för synskadade.
- Grön knapp [Till]: Avaktivera ljud för synskadade.

5. Tryck på  $\blacktriangle$  för att stänga.

Obs! Om EasyLink-fjärrkontrollen är på kan du inte välja Grön knapp. Om du vill stänga av EasyLink, se Fler funktioner i din TV > Använda EasyLink > Vad du behöver (Sida [28\)](#page-30-2).

## Välj ljud från högtalare eller hörlurar

Du kan välja att spela upp ljud för synskadade genom TV:ns högtalare, hörlurar eller båda.

- 1. Tryck på  $\biguparrow$ .
- 2. Välj [Konfiguration] > [Kanalinställningar]
- > [Språk] > [Synskadad] >

## [Högtalare/hörlurar].

3. Välj en inställning och tryck på OK.

- **[Högtalare]**: Spela endast upp ljud för synskadade i högtalare.
- [Hörlurar]: Spela endast upp ljud för synskadade i hörlurar.
- [Högtalare + hörlurar]: Spela upp ljud för synskadade i både högtalare och hörlurar.

# Svenska

## Ändra volymen på ljud för synskadade

1. Gå till menyn [Universell åtkomst] och tryck på Gul knapp för att välja [Blandad volym].

2. Tryck på Navigationsknappar för att ändra volymen och tryck sedan på OK. 3. Tryck på **b** för att avsluta.

### Ljudåterkoppling för synskadade

När du trycker på en knapp på fjärrkontrollen eller TV:n kan du ställa in så att TV:n ger ifrån sig en ljudsignal.

1. Gå till menyn [Universell åtkomst] och tryck på **Blå knapp** för att välja **[Knappljud]**. 2. Tryck på Grön knapp för att aktivera ljudåterkopplingen eller tryck på Röd knapp för att stänga av den.

3. Tryck på  $\blacktriangle$  för att avsluta.

#### Aktivera ljudeffekter

- 1. Tryck på  $\bigstar$ .
- 2. Välj [Konfiguration] > [Kanalinställningar]
- > [Språk] > [Synskadad] > [Ljudeffekter].
- 3. Välj en inställning och tryck på OK.
- [Till]: Aktivera ljudeffekter i ljud för synskadade.
- [Från]: Avaktivera ljudeffekter i ljud för synskadade.

## Välj typ av tal

- 1. Tryck på  $\bigstar$ .
- 2. Välj [Konfiguration] > [Kanalinställningar]
- > [Språk] > [Synskadad] > [Tal].
- 3. Välj en inställning och tryck på OK.
- [Beskrivande]: Spela upp beskrivande tal i liud för synskadade.
- [Textremsor]: Spela upp undertexter i ljud för synskadade.

## <span id="page-41-0"></span>Andra inställningar

## TV-demo

Du kan visa en demo för att få mer information om TV:ns funktioner.

Obs! Demouppspelningar stöds inte på MHEG-kanaler.

- 1. Tryck på medan du tittar på TV.
- 2. Välj [Konfiguration] > [Visa demo] och tryck sedan på OK.
- 3. Välj en demo och tryck sedan på OK.
- 4. Tryck på  $\triangle$  för att avsluta.

## **Plats**

<span id="page-41-1"></span>Om du vill vara säker på att använda rätt TVinställningar kan du välja var TV:n används.

#### Butiks- eller hemmaläge

Välj läget [Hemma] för att få åtkomst till alla TV:ns inställningar. I läget [Butik] har du endast åtkomst till ett begränsat antal inställningar.

- 1. Tryck på  $\bigtriangleup$  medan du tittar på TV.
- 2. Välj [Konfiguration] > [TV-inställningar]
- > [Preferenser].
- 3. Välj [Plats] > [Hemma] eller [Butik] och
- tryck sedan på OK.

4. Starta om TV:n.

## **Placering**

- Läs alla säkerhetsföreskrifter innan du placerar TV:n. Se Komma igång > Viktigt > Säkerhet (Sida [5\)](#page-7-1).
- Placera TV:n så att ljus inte faller direkt på skärmen.
- Det bästa avståndet för att titta på TV är tre gånger skärmens diagonala storlek. Om TV:ns diagonala skärmstorlek till exempel är 32 tum (81 cm) är det optimala avståndet för att titta på TV 2,5 m från TV-skärmen.
- När du sitter ned ska ögonen vara i nivå med skärmens mitt.

## Stativ- eller väggmonterad

Du kan tillämpa de bästa inställningarna för TV:n genom att välja stativ- eller väggmontering.

1. Gå till [Preferenser]-menyn och välj [TVplacering].

2. Välj **[På ett TV-stativ]** eller [Väggmonterad] och tryck på OK.

## <span id="page-42-0"></span>Uppdatera programvara

## Kontrollera version

1. Tryck på  $\biguparrow$ .

2. Välj [Konfiguration] > [Programinställn.]

> [Information denna programvara] och tryck sedan på OK.

Versionen av den aktuella programvaran visas.

Varning! Installera inte en lägre version av programvaran än den version som för närvarande är installerad på produkten. TP Vision kan inte hållas ansvariga för problem som orsakas av en nedgradering av programvara.

Uppdatera programvaran via ett av dessa metoder:

- uppdatera med USB-lagringsenhet
- uppdatera från digital sändning
- uppdatera via internet

## Uppdatera med USB

Innan du uppdaterar programvaran ska du se till att du har:

- En USB-lagringsenhet som har minst 256 MB ledigt lagringsutrymme, är FATeller DOS-formaterad och inte är skrivskyddad.
- Tillgång till en dator med USB-port och Internetanslutning.

Obs! Använd inte en USB-hårddisk.

- 1. Tryck på  $\biguparrow$ .
- 2. Välj [Konfiguration] > [Uppgradering av programvara] och tryck sedan på OK.

3. Välj [USB] och tryck sedan på OK.

4. Starta uppdateringen genom att följa instruktionerna på skärmen.

Obs! Uppdateringsassistenten tar dig till Philips supportwebbplats. På webbplatsen får du installationsanvisningar om hur du slutför uppdateringen.

## Uppdatera från digital sändning.

När sådana är tillgängliga kan TV:n ta emot programvaruuppdateringar via digitala sändningar. När en programvaruuppdatering tas emot uppmanas du att uppdatera programvaran. Vi rekommenderar att du vid uppmaning uppdaterar programvaran.

Följ anvisningarna på skärmen.

Obs! Om du vill uppdatera programvaran senare väljer du  $\bigwedge$  > [Konfiguration] > [Programinställn.] > [Lokala uppgraderingar].

## Från internet

Du kan uppdatera TV:ns programvara direkt från internet genom att ansluta TV:n till internet. Se Anslut din TV > Nätverk och Internet. (Sid[a 51\)](#page-53-1)

1. Tryck på  $\bigtriangleup$  > [Konfiguration] > [Uppgradering av programvara] och sedan på OK.

2. Välj [Internet] och tryck sedan på OK. 3. Starta uppdateringen genom att följa instruktionerna på skärmen.

När uppdateringen är klar försätts TV:n i viloläge slås sedan på igen automatiskt. Vänta tills TV:n har slagits på igen. Stäng inte av TV:n själv.

Obs! Om TV:n är ansluten till internet visar TV:n vid start att ny programvara är tillgänglig.

## <span id="page-42-1"></span>Återställa standardinställningarna

<span id="page-42-2"></span>Du kan återställa alla bild- och ljudinställningar och återinstallera alla TV:ns kanalinställningar på TV:n.

- 1. Tryck på  $\bigstar$ .
- 2. Välj [Konfiguration] > [TV-inställningar]
- > [Installera om TV] och tryck sedan på OK.
- 3. Följ instruktionerna på skärmen.

## <span id="page-43-0"></span>5 Anslut din TV

## <span id="page-43-1"></span>Om kablar

## Kabelkvalitet

#### Översikt

Innan du ansluter enheten till TV:n kontrollerar du enhetens tillgängliga kontakter. Anslut enheten till TV:n med anslutningen som har bäst kvalitet. Anslutningar av god kvalitet överför bild och ljud bättre.

Anslutningarna som visas i den här användarhandboken är endast rekommendationer. Det finns andra möjliga lösningar.

Tips: Om enheten endast har kompositeller RCA-kontakter använder du en kompositkabel (CVBS) för att ansluta enheten till Y Pb Pr-kontakten på TV:n.

## **HDMI**

<span id="page-43-2"></span>Med en HDMI-anslutning får du bästa möjliga ljud- och bildkvalitet.

- En HDMI-kabel för både bild- och ljudsignaler. Anslut HDMI om du vill ha högupplösta TV-signaler och om du vill aktivera EasyLink.
- Med en HDMI Audio Return Channel (ARC)-kontakt kan TV:ns ljudsignal skickas till en HDMI ARC-kompatibel enhet.
- Anslut HDMI-kablar som är kortare än 5 meter.

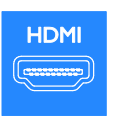

## \*\*\*\*

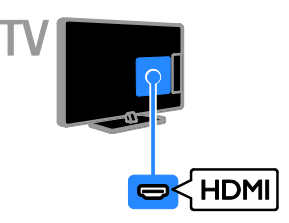

## Y Pb Pr

Komponentvideo (Y Pb Pr) överför endast bildsignaler. Använd den medföljande Y Pb Pr-adapterkabeln för att ansluta enheter. Använd en ljudkabel (medföljer ej) för att ansluta till L|UD IN.

Tips! Vi rekommenderar att du använder en högervinklad ljudkabel.

Y Pb Pr-anslutningen kan hantera högupplösta TV-signaler (High Definition).

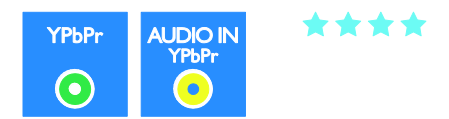

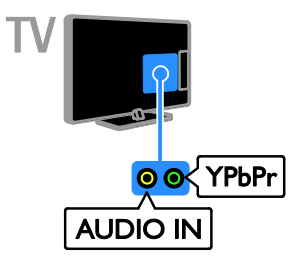

## SCART

En SCART-ansluning kombinerar bild- och ljudsignaler. Använd den medföljande SCART-adapterkabeln för att ansluta enheter.

SCART-kontakter kan hantera RGBvideosignaler, men inte högupplösta TVsignaler (High Definition).

\*\*\*

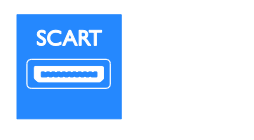

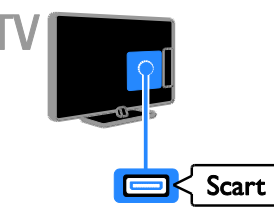

## VGA

Om du vill visa datorinnehåll på TV:n kan du ansluta VGA.

VGA överför endast bildsignaler. Om du vill ha ljud ansluter du även till AUDIO IN.

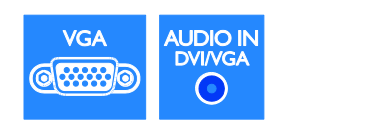

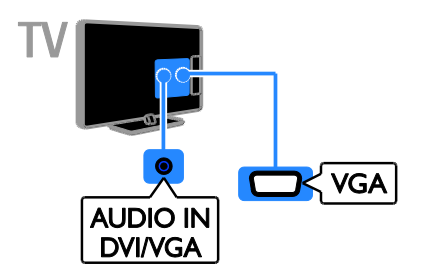

## <span id="page-44-0"></span>Ansluta enheter

## Blu-ray- eller DVD-spelare

Anslut diskspelaren till TV:n med en HDMI-kabel.

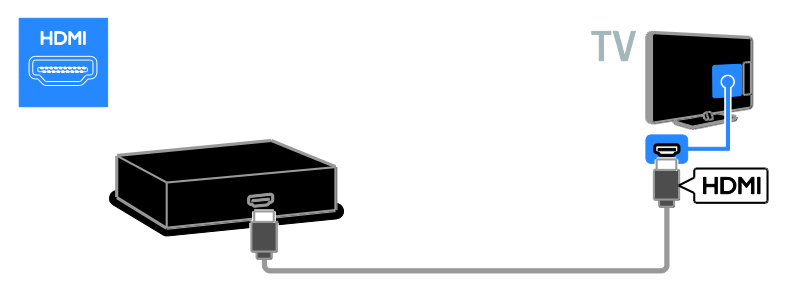

Använd en ljudkabel och den medföljande adaptern med en komponentvideokabel (Y Pb Pr) för att ansluta skivspelaren till TV:n.

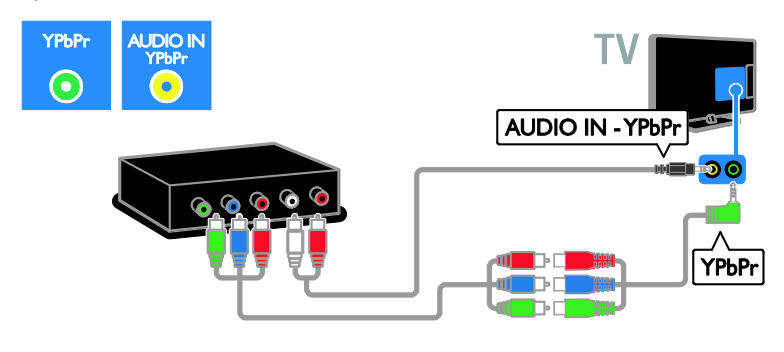

## TV-mottagare

Anslut satellitmottagaren eller digital-TV-mottagaren till TV:n med en antennkabel. (SAT är endast tillgängligt på vissa modeller.)

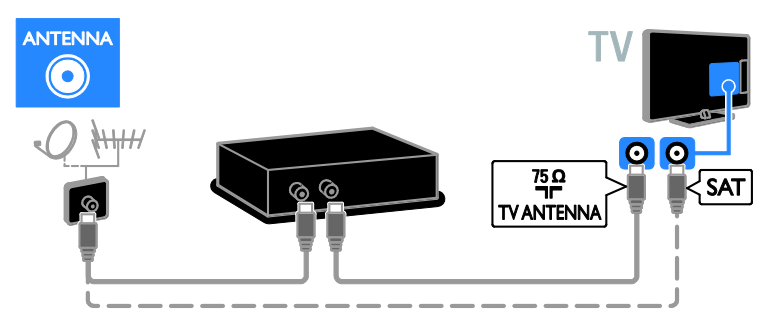

Anslut satellitmottagaren eller digital-TV-mottagaren till TV:n med en HDMI-kabel.

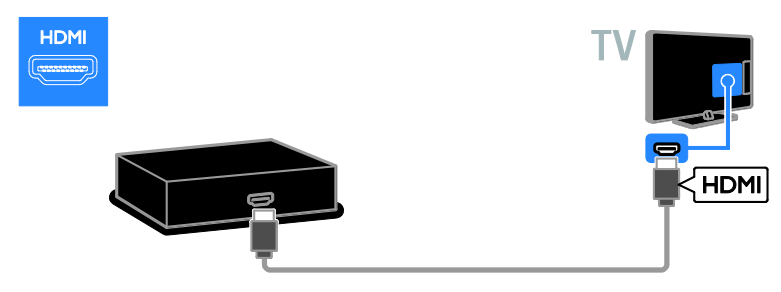

Använd den medföljande adapterkabeln med en SCART-kabel för att ansluta satellit- eller digital-TVmottagaren till TV:n.

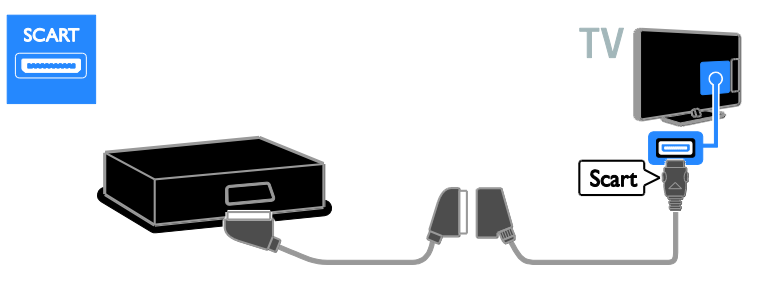

Använd en ljudkabel och den medföljande adaptern med en komponentvideokabel (Y Pb Pr) för att ansluta mottagaren till TV:n.

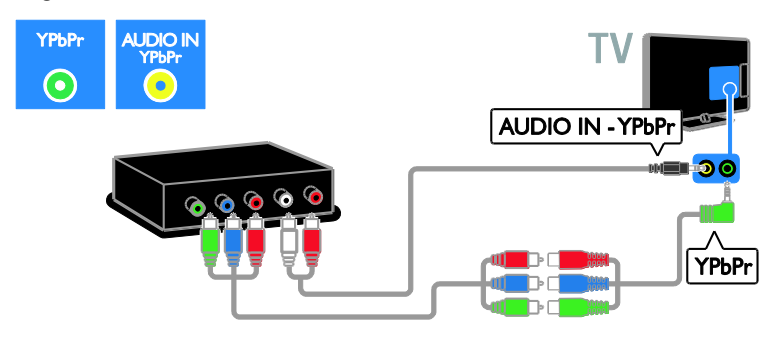

## Videorecorder

Anslut recordern till TV:n med en antennkabel. (SAT är endast tillgängligt på vissa modeller.)

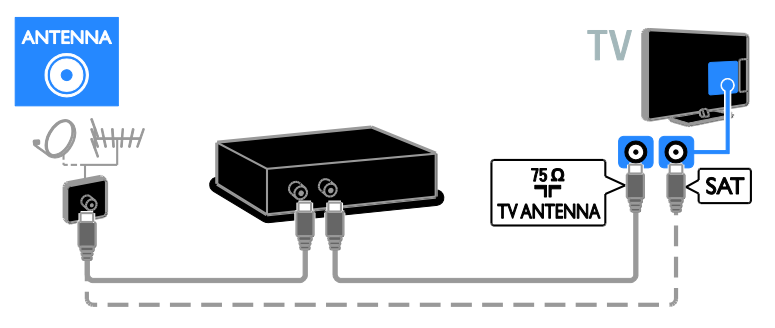

Använd den medföljande adapterkabeln med en SCART-kabel för att ansluta recordern till TV:n.

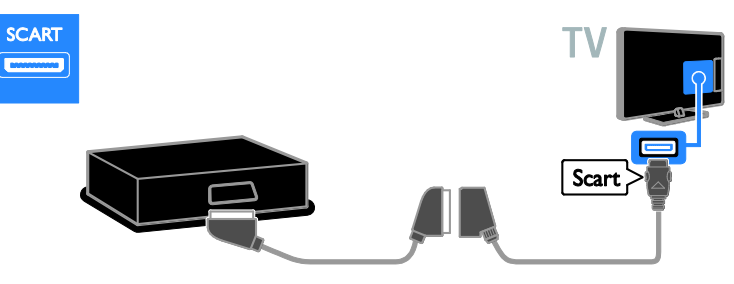

Använd en ljudkabel och den medföljande adaptern med en komponentvideokabel (Y Pb Pr) för att ansluta inspelningsenhet till TV:n.

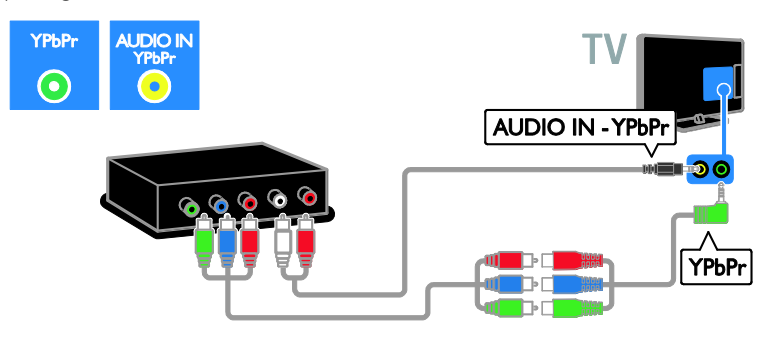

## **Spelkonsol**

<span id="page-47-0"></span>Anslut spelkonsolen till TV:n med en HDMI-kabel.

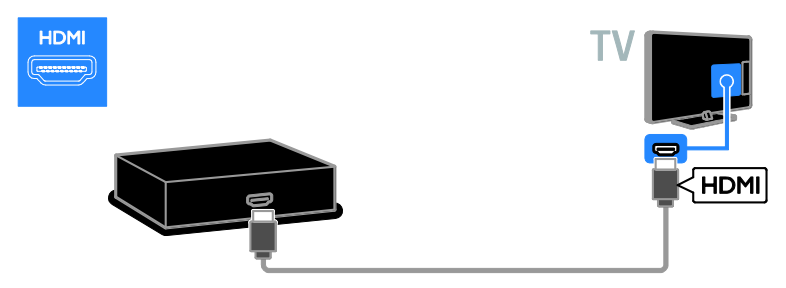

Använd en ljudkabel och den medföljande adaptern med en komponentvideokabel (Y Pb Pr) för att ansluta spelkonsolen till TV:n.

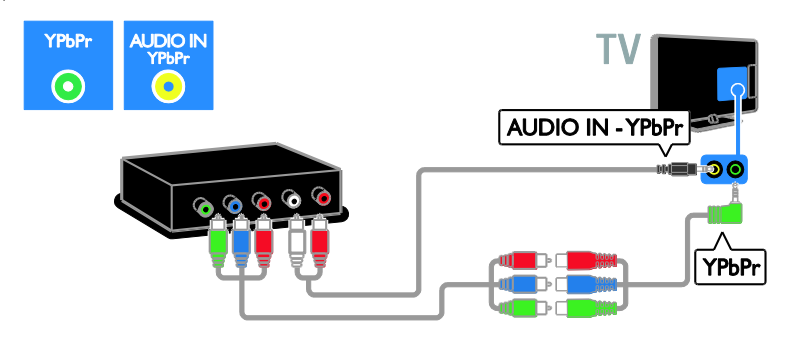

## **Hemmabio**

Anslut hemmabiosystemet till TV:n med en HDMI-kabel och en optisk kabel.

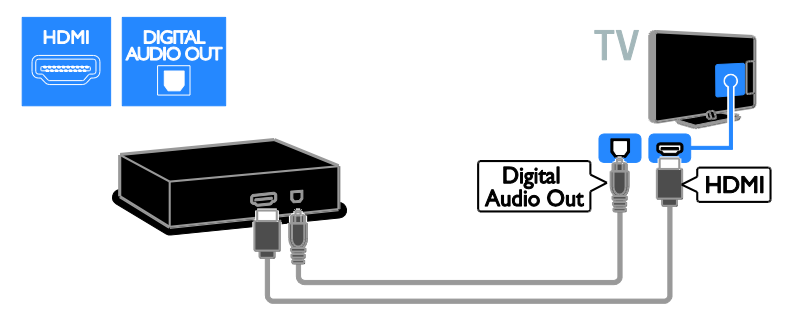

Använd den medföljande adapterkabeln med en SCART-kabel för att ansluta hemmabiosystemet till TV:n.

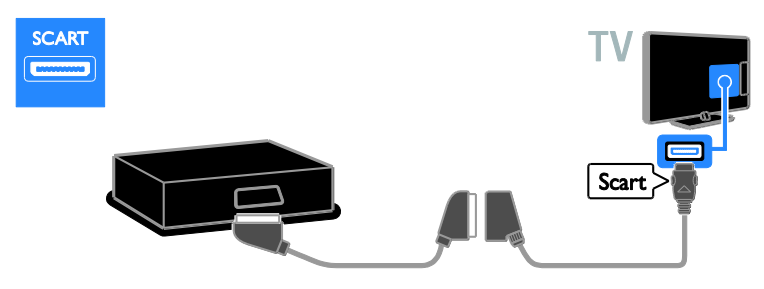

Använd en ljudkabel och den medföljande adaptern med en komponentvideokabel (Y Pb Pr) för att ansluta hemmabiosystemet till TV:n.

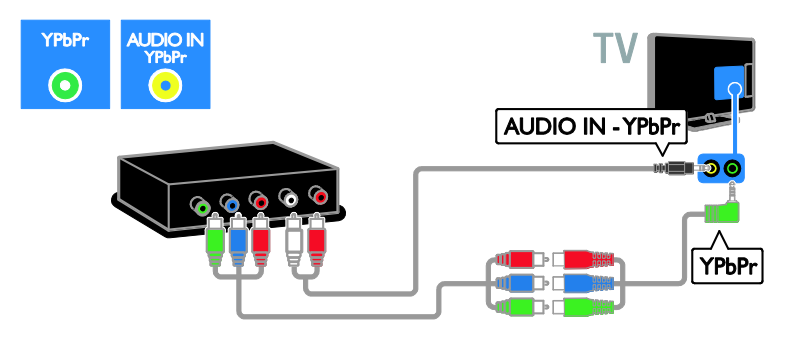

## **Digitalkamera**

Anslut digitalkameran till TV:n med en USB-kabel.

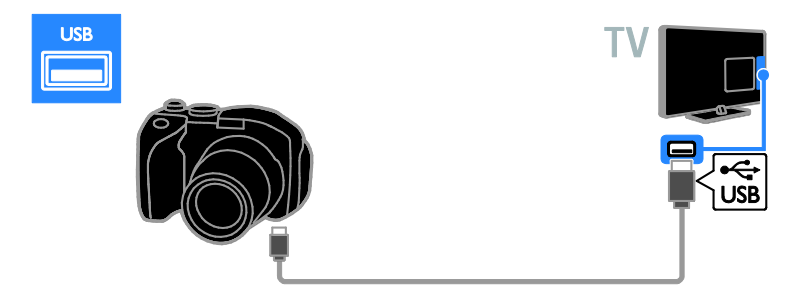

## Digital videokamera

Anslut den digitala videokameran till TV:n med en HDMI-kabel.

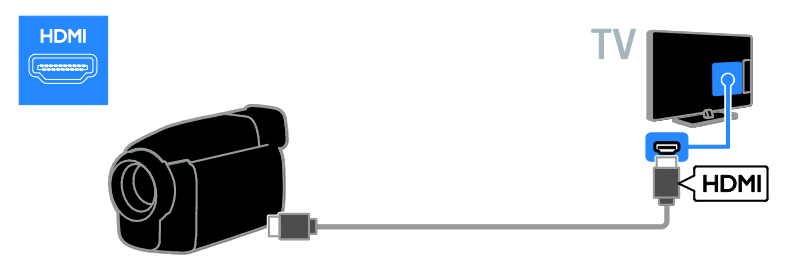

Använd en ljudkabel och den medföljande adaptern med en komponentvideokabel (Y Pb Pr) för att ansluta videokameran till TV:n.

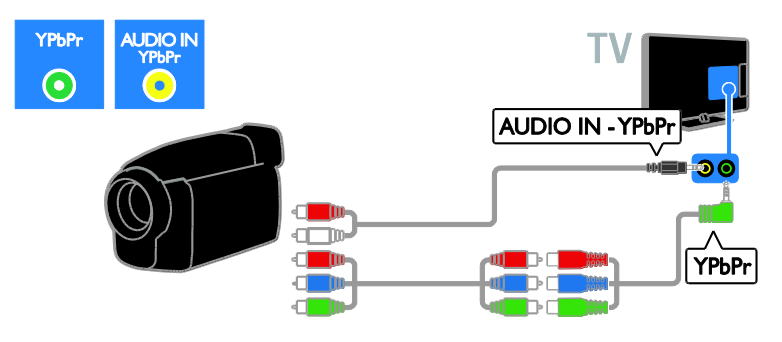

## <span id="page-50-0"></span>Ansluta fler enheter

## USB-hårddisk

Anslut den USB-hårddisken till TV:n med en USB-kabel.

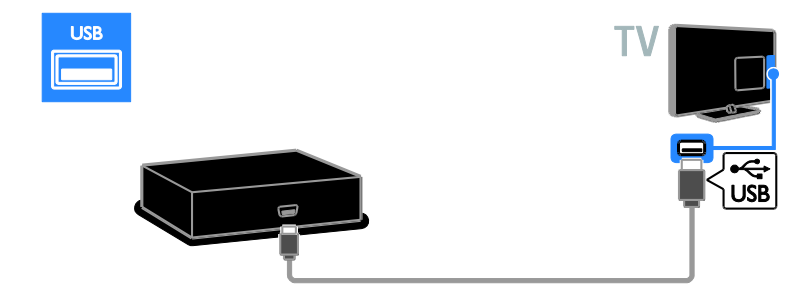

## Dator

Anslut datorn till TV:n med en HDMI-kabel.

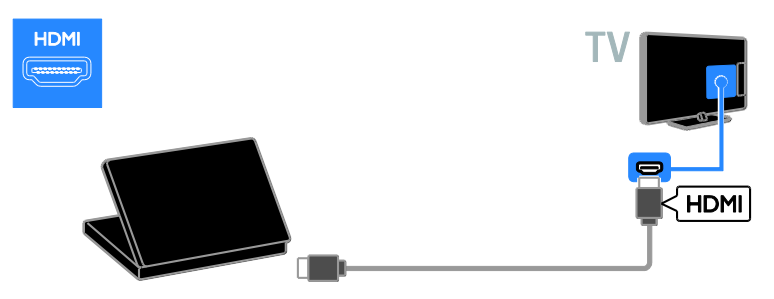

Anslut datorn till TV:n med en DVI-HDMI-kabel och en ljudkabel.

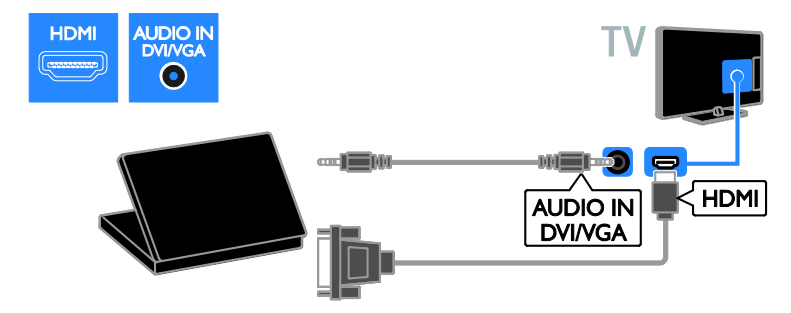

Anslut datorn till TV:n med en VGA-kabel och en ljudkabel.

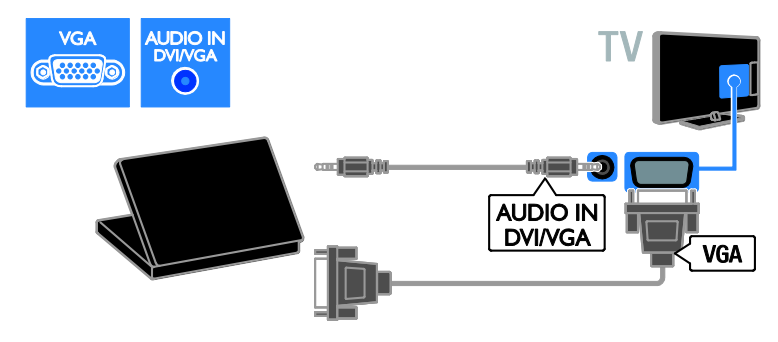

## Tangentbord och mus

#### USB-tangentbord

Du kan ansluta ett USB-tangentbord och skriva text så som enhetsnamn på TV:n eller text för Smart TV-program.

#### USB-mus

Du kan ansluta en USB-mus för att enkelt navigera på internetsidor och klicka på länkar.

#### Obs!

- Använd en USB-hubb om du behöver extra USB-kontakter. Det går även bra att ansluta en USB-mus till ett anslutet USB-tangentbord.
- Det går även bra att ansluta en USBmus till ett anslutet USB-tangentbord.

Anslut tangentbordet och musen till TV:n med en USB-kabel.

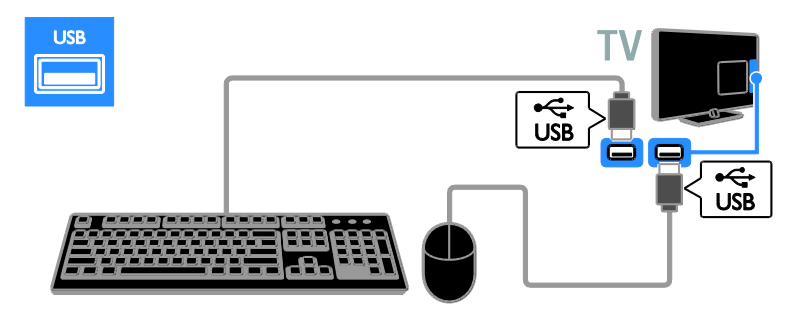

När TV:n har registrerat tangentbordet kan du välja tangentbordslayout och testa ditt val. Om du väljer kyrillisk eller grekisk tangentbordslayout först kan du även lägga till ett andra tangentbord med latinsk layout.

#### Om du vill ändra tangentbordslayouten trycker du på  $\bigtriangleup$  > [Konfiguration] > [TVinställningar] > [Preferenser] > [USBmus/tangentbord] >

[Tangentbordsinställningar] och sedan på OK.

#### TV-tangenter på tangentbordet

Om du vill skriva in text använder du följande tangenter:

- $\bullet$  Enter $\leftarrow$ : bekräfta en inmatning
- $Backspace$ : ta bort ett tecken framför markören
- Navigeringsknappar: navigera i ett textfält
- $Alt + Shift: värda mellan$ tangenbordslayouter om du har ställt in flera layouter

#### Smart TV-tangenter på tangentbordet

- Enter<sup>(-</sup> : bekräfta en inmatning
- Backspace<sup>:</sup> återgå till föregående menysida
- Navigeringsknappar: navigera till nästa fält.
- Tab: Nästa
- Tab och Shift: Föregående
- Home: rulla längst upp på sidan
- End: rulla längst ner på sidan
- Page Up: hoppa upp en sida
- Page Down: hoppa ner en sida
- +/- : zooma in eller ut ett steg

\* : justera till bredd

När TV:n har registrerat musen anger du pekarhastigheten. Navigera i testområdet för att testa hastigheten.

#### Använda USB-musen med TV:n

- Vänster musknapp (vänsterklick):OK
- Höger musknapp (högerklick): < (Baksida)
- Skrollhjul: att rulla upp och ner på internetsidor med.

#### Obs!

USB-musen kan inte navigera i Smart TVappar eller TV-menyerna.

## <span id="page-52-0"></span>Titta på en ansluten enhet

## Lägg till en ny enhet

Du kan titta på en ansluten enhet på något av följande sätt:

- Lägg till enhetsikonen på hemmenyn för enkel åtkomst.
- Välja från menyn Källa.

Obs! Om du ansluter en HDMI-CECkompatibel enhet till TV:n via HDMIkontakten och startar den läggs enheten automatiskt till i Hemmenyn.

## Lägg till en ny enhet

1. Anslut och sätt på enheten.

2. Tryck på  $\bigstar$ .

3. Välj [Lägg till dina enheter] och tryck sedan på OK.

4. Följ instruktionerna på skärmen. Om du uppmanas att välja TV-anslutning väljer du den kontakt som enheten använder.

## Byta namn på enhet

När du har lagt till en ny enhet i hemmenyn kan du ge den ett nytt namn.

1. Tryck på  $\bigstar$ .

2. Välj enhetsikonen på Hemmenyn.

3. Tryck på **DOPTIONS**.

4. Välj [Döp om] och tryck sedan på OK.

En textinmatningsruta visas.

5. Tryck på Sifferknappar och på

Navigationsknappar för att markera och skriva in namnet.

6. När du är färdig markerar du [Klart] och trycker sedan på OK.

## Välj en källa

## Från Hemmenyn

När du har lagt till den nya enheten i Hemmenyn kan du välja den nya enhetsikonen för att visa innehållet.

1. Tryck på  $\biguparrow$ .

2. Välj enhetsikonen på Hemmenyn.

3. Bekräfta genom att trycka på OK.

## Från menyn Källa

Du kan även trycka på **+D SOURCE** för att visa en lista över kontaktnamn. Välj den kontakt som ansluter enheten till TV:n.

#### 1. Tryck på **+D SOURCE**.

2. Tryck på Navigationsknappar för att välja en kontakt i listan.

3. Bekräfta genom att trycka på OK.

## Ta bort enhet

Om enheten inte längre är ansluten till TV:n kan du ta bort den från hemmenyn.

- 1. Tryck på  $\bigstar$ .
- 2. Välj enhetsikonen på Hemmenyn.
- 3. Tryck på **DOPTIONS**.

#### 4. Välj [Ta bort den här enheten] och tryck sedan på OK.

<span id="page-53-0"></span>Den valda enheten tas bort från hemmenyn.

## Nätverk och Internet

## Vad du kan göra

## <span id="page-53-1"></span>Visa media

Om du ansluter TV:n till ett hemnätverk kan du visa foton, spela musik och videoklipp från datorn. Se Använda TV:n > Visa media (Sida [15\)](#page-17-1).

## Smart TV

Om du ansluter TV:n till ett hemnätverk med Internetanslutning kan du utforska Smart TV. Smart TV erbjuder internettjänster och webbplatser som är skräddarsydda för din TV. Spela musik och videoklipp, titta på infotainment, hyr filmer och mycket mer. Se Använda TV:n > Utforska Smart TV (Sida [17\)](#page-19-1).

## Interaktiv TV

Om du ansluter TV:n till Internet kan du ta del av alla fördelar med interaktiv TV. System som HbbTV, MHP och DTVi använder internet för att kommunicera med TV:n. Tillgången på sådana här system beror på din lokala kanalutgivare.

## Vad du behöver

Varning: Den här TV:n uppfyller EMCdirektivet endast när du använder en skärmad Cat5-ethernet-kabel.

- En ethernet-kabel
- Ett datornätverk som omfattar:
	- a) En UPnP-router (universal plug-andplay) och

b) En dator med ett av följande operativsystem: Microsoft Windows XP, Microsoft Windows Vista, Mac OSX eller Linux.

- Om du vill ansluta TV:n till en dator behöver du också medieserverprogramvara som är inställd för att dela filer med TV:n. Se Använda TV:n > Visa media (Sida [15\)](#page-17-1).
- Om du vill ansluta TV:n till internet behöver du också en höghastighetsanslutning till internet.

## Ansluta

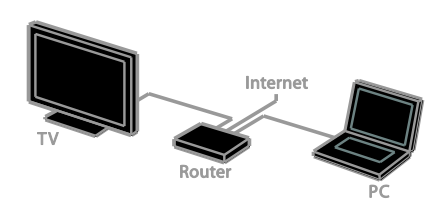

Du kan ansluta TV:n till hemnätverket via en trådbunden eller trådlös anslutning.

För trådbunden anslutning, se Anslut din TV > Nätver och Internet > Trådbunden anslutning (Sida [52\)](#page-54-0).

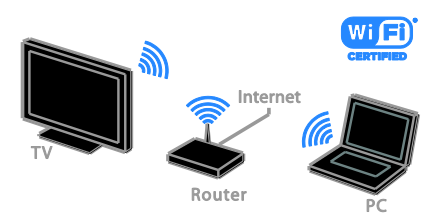

 För Wi-Fi-förberedd anslutning, se Anslut din TV > Nätverk och Internet > Wi-Fi-förberedd (Sida [52\)](#page-54-1).

## Trådbunden anslutning:

<span id="page-54-0"></span>1. Slå på routern och aktivera dess DHCPinställning.

2. Anslut routern till TV:n med en ethernetkabel.

3. Tryck på  $\bigtriangleup$  och välj sedan [Konfiguration].

4. Välj [Anslut till nätverk] och tryck sedan på OK.

5. Följ instruktionerna på skärmen för att installera nätverket.

6. Vänta tills TV:n hittar nätverksanslutningen. 7. Godkänn licensavtalet om du uppmanas till det.

## Wi-Fi-förberedd

#### <span id="page-54-1"></span>Det här avsnittet gäller endast för Wi-Fiförberedda TV-apparater.

Med Philips trådlösa USB-adapter PTA01 (säljs separat) kan du ansluta TV:n till hemnätverket trådlöst. Du får det bästa från Internet via Smart TV-tjänster och kan dela innehåll mellan anslutna enheter med SimplyShare.

## Obs!

Det trådlösa nätverket verkar inom samma frekvensspektrum (2,4 GHz) som vanliga konsumentprodukter som Dect-telefoner, mikrovågsugnar eller Bluetooth-enheter, vilka alla kan orsaka Wi-Fi-störningar. Flytta sådana enheter längre bort från TV:n.

- Minska nätverkstrafiken genom att stänga av oanvända nätverksenheter i hemnätverket.
- Mottagningskvaliteten beror på var den trådlösa routern är placerad och på den lokala internetleverantören.
- När du spelar upp film via det trådlösa hemnätverket rekommenderar vi att du använder en IEEE 802.11 N-router. Anslutningshastigheten kan skilja sig åt, beroende på det trådlösa hemnätverkets driftsmiljö.

## Starta trådlös konfiguration

1. Slå på den trådlösa nätverksroutern.

2. Anslut Philips USB-adapter PTA01 till ett USB-uttag på TV:n.

Installationen av de trådlösa funktionerna startar automatiskt.

3. Följ instruktionerna på skärmen.

Tips! Behåll den trådlösa USB-adaptern ansluten till TV:n.

# Svenska

## WPS – Wi-Fi Protected Setup

1. Om routern stöder WPS (Wi-Fi Protected Setup) trycker du på WPSknappen på routern.

2. Efter 2 minuter väljer du [WPS] på TV:n och trycker sedan på OK.

TV:n ansluter till nätverket. Detta tar ungefär 2 minuter.

De flesta nya trådlösa routrar har WPSsystemet och är märkta med WPSlogotypen. WPS-systemet använder säkerhetskrypteringen WPA och kan inte kombineras med enheter på nätverket som använder säkerhetskrypteringen WEP (Wired Equivalent Privacy).

Om du fortfarande behöver WEP-enheterna i nätverket installerar du med [Avsökning] > [Personlig].

#### Sök efter routrar

Om du har flera routrar i nätverket kan du välja vilket nätverk du behöver.

1. Om du vill välja en specifik nätverksrouter trycker du på [Avsökning] på den första sidan av installationen.

De routrar som har WPS och starkast signal visas först i listan på skärmen.

2. Välj den router du behöver och tryck sedan på OK.

- Om du ansluter till en WPS-router väljer du [WPS] på TV:n.
- Om du vill ange en PIN-kod i routerprogrammet för att ansluta väljer du [WPS-pinkod] och antecknar koden.
- Du kan ange krypteringsnyckeln manuellt. Välj då [Standard] och skriv in nycken när du uppmanas till det.

#### Ställa in en skyddad anslutning med WPSkryptering

1. Om du vill skapa en säker anslutning med en PIN-kod väljer du [WPS-pinkod] och trycker på OK.

2. Skriv upp den 8-siffriga PIN-kod som visas på TV:n och skriv in den i

routerprogramvaran i datorn.

Läs handboken till routern för information om var du skriver in PIN-koden.

#### Ställa in en skyddad anslutning med WPAkryptering

Om routern har WPA-säkerhet (Wi-Fi Protected Access) anger du lösenordet med fiärrkontrollen.

1. När du vill skriva in krypteringsnyckeln (säkerhetsnyckeln) manuellt väljer du [Standard] och trycker på OK.

2. När du vill öppna tangentbordet på skärmen väljer du textinmatningsfältet och trycker på OK.

#### Ställa in en skyddad anslutning med WEPkryptering

Om routern har WEP-säkerhet frågar TV:n efter WEP-krypteringsnyckeln i hexadecimala tal.

1. Leta reda på den hexadecimala nyckeln i routerprogramvaran på datorn och skriv ned den första nyckeln i listan över WEP-nycklar. 2. Ange säkerhetsnyckeln på TV:n med fjärrkontrollen för att ansluta till routern. 3. Godkänn licensavtalet om du uppmanas till det.

## TV:ns nätverksnamn

Om du har mer än en TV i dit hemnätverk kan du byta namn på denna TV så att den har ett unikt namn.

#### 1. Tryck på  $\bigtriangleup$  > [Konfiguration] > [Nätverksinställn.] och välj [TVnätverksnamn].

2. Skriv in namnet genom att trycka på OK för att öppna tangentbordet på skärmen. Du kan även använda fjärrkontrollens knappsats.

## <span id="page-56-0"></span>Common Interface

## Vad du kan göra

Du kan titta på kodade digial-TV-kanaler med en CA-modul (Conditional Access Module). När CA-modulen är isatt och abonnemangsavgiften är betald kan du titta på programmet.

Den här TV:n har stöd för både CI och CI+. CI+ har stöd för högupplösta digitala premiumprogram med en hög nivå av kopieringsskydd.

Obs! Applikationer, funktioner, innehåll och meddelanden på skärmen beror på tjänsteleverantören för CA-modulen.

## Vad du behöver

Varning! Sätt in CA-modulen enligt anvisningen för att skydda den från skador.

Obs! Titta i leverantörsdokumentationen och ta reda på hur du sätter i ett Smart card i CA-modulen.

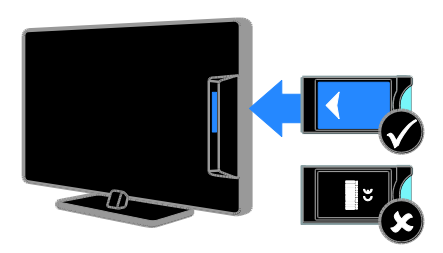

1. Stäng av TV:n.

2. Följ anvisningarna som finns tryckta på CA-modulen för att föra in CA-modulen i Common Interface-uttaget på sidan av TV:n. Tryck in CA-modulen så långt det går. 3. Starta TV:n och vänta tills CA-modulen aktiveras. Detta tar några minuter. Om du vill bibehålla åtkomsten till kodade digitalkanaler låter du CA-modulen sitta kvar i uttaget.

## Titta på CA-modultjänster

1. När du har fört in och aktiverat CAmodulen trycker du på **E OPTIONS**.

2. Välj [Common interface] och tryck sedan på OK.

3. Välj CA-modulleverantören och tryck på OK.

# Svenska

## <span id="page-57-0"></span>6 Felsökning

## <span id="page-57-1"></span>Allmänt

### Det går inte att slå på TV:n:

- Dra ur nätsladden från elnätet. Vänta i en minut och koppla sedan in den igen.
- Kontrollera att nätkabeln är säkert ansluten.

#### TV:n svarar inte på fjärrkontrollen eller knapparna på framsidan när den är påslagen:

Det dröjer en stund innan TV:n startar. Under denna tid kommer inte TV:n att svara på fjärrkontrollen eller knapparna på framsidan. Det här är normalt.

#### När man sätter på eller stänger av TV:n eller sätter den i vänteläge, hörs det ett gnisslande eller knakande ljud från TVchassit:

Inga åtgärder krävs. Ljudet uppstår till följd av normala storleksförändringar som inträffar när TV:n värms upp respektive svalnar. Det påverkar inte prestandan.

#### När TV:n är i vänteläge visas en välkomstskärm och sedan återgår TV:n till vänteläget:

Det här är normalt. När TV:n kopplas från och sedan ansluts igen till strömförsörjningen visas startskärmen nästa gång den startas. Om du vill slå på TV:n från vänteläget trycker du på  $\Phi$  på fjärrkontrollen eller trycker på valfri knapp på TV:n.

## TV:ns lampa för vänteläge blinkar rött:

Dra ur nätsladden från elnätet. Vänta tills TV:n har svalnat innan du åter ansluter nätkabeln. Om blinkandet återkommer kontaktar du Philips kundtjänst.

#### Du har glömt den 4-siffriga koden som låser upp kanalblockeringsfunktionen (barnlåset):

Mata in '8888'.

#### Menyerna på TV:n eller Smart TV är på fel språk:

Ändra menyn till det språk du vill ha. Se Ställa in TV:n > Inställningar för språk > Menyspråk (Sida [37\)](#page-39-2).

## Du vill uppgradera TV:ns programvara:

Öppna [www.philips.com/support](http://www.philips.com/support) och hämta det nyaste programvarupaketet för din TV. På webbplatsen hittar du även anvisningar om programvaruinstallationen och information om vad som har uppdaterats. Kompletta anvisningar om hur du uppgraderar TV:ns programvara finns även under Ställa in TV:n > Uppdatera programvara.

## <span id="page-57-2"></span>Problem med kanaler

#### Du vill installera TV-kanaler:

Se Ställa in TV:n > Kanalinställningar (Sida [33\)](#page-35-1) för anvisningar om hur du installerar analoga eller digitala kanaler. Om du vill installera satellitkanaler läser du mer under Ställa in TV:n > Satellitinställningar (Sida [36\)](#page-38-1).

#### Inga digitala kanaler hittades vid installationen:

- Kontrollera om TV:n har funktioner för DVB-T, DVB-C eller DVB-S där du bor.
- Se till att alla kablar är korrekt anslutna och att du har valt rätt nätverk.

#### Tidigare installerade kanaler visas inte i kanallistan:

Kontrollera att du har valt rätt kanal.

#### Du vill arrangera om eller ändra ordningen i kanallistan:

När kanaler har installerats dyker de upp i kanallistan. Du hittar information om att hantera kanallistor, inklusive att organisera om kanaler under Titta på TV > Hantera kanallistor.

## <span id="page-57-3"></span>Problem med bilden

#### Tv:n är på men visar ingen bild/bilden är förvrängd:

- Kontrollera att antennen är korrekt ansluten till TV:n.
- Kontrollera att rätt enhet är vald som källa.
- Kontrollera att den externa enheten eller källan är ansluten på rätt sätt.

### Det kommer liud men ingen bild:

Kontrollera att bildinställningarna är rätt inställda.

#### TV-mottagningen från något av antennuttagen är dålig:

- Kontrollera att antennen är korrekt ansluten till TV:n.
- Högtalare, ojordade ljudenheter, neonljus, höga byggnader och andra stora objekt kan påverka mottagningskvaliteten. Om möjligt kan du prova att flytta antennen eller ställa enheter längre bort från TV:n och se om det blir bättre.
- Om mottagningen är dålig endast på en kanal fininställer du kanalen.

#### Bildkvaliteten från anslutna enheter är dålig:

- Kontrollera att enheterna är korrekt anslutna.
- Kontrollera att bildinställningarna är rätt inställda.

#### TV:n har inte sparat bildinställningarna:

Se till att TV-placeringen är inställd på [Hemma]. Du kan ändra och spara inställningar i det här läget.

#### Bilden passar inte för skärmen, den är för liten eller för stor:

Testa ett annat bildformat.

#### Bildformat ändras med olika kanaler:

Prova att använda ett specifik bildformat istället för [Auto zoom].

#### Bildens placering är felaktig:

Bildsignaler från vissa enheter passar eventuellt inte för skärmen. Kontrollera enhetens utgångssignal.

#### Bilden från utsändningarna är kodade:

Du kanske behöver en CA-modul för att få åtkomst till innehållet. Kontrollera med tjänsteleverantören.

#### En "e-etikett" med information visas på TVskärmen:

TV:n är i läge [Butik]. Om du vill ta bort eetiketten ställer du in TV:n på [Hemma]-läge och startar sedan om den. Se Ställa in TV:n > Andra inställningar > Plats (Sida [39\)](#page-41-1).

#### Datorvisningen på TV:n är inte stabil:

- Kontrollera att datorn har den upplösning och den uppdateringsfrekvens som krävs. Se Produktspecifikationer > Skärmupplösningar (Sida [59\)](#page-61-4).
- Ändra TV:ns bildformat till *[Inte*] skalförändrad].

## <span id="page-58-0"></span>Problem med ljudet

#### Bilden visas men det hörs inget ljud:

Om TV:n inte upptäcker någon ljudsignal stänger den automatiskt av ljudet. Detta är inte något tekniskt fel.

- Kontrollera att alla kablar är korrekt anslutna.
- Kontrollera att ljudet inte är avstängt eller ställt på noll.
- Kontrollera att inställningen för TVhögtalare är vald. Tryck på  $H$  ADJUST, välj [Högtalare] och sedan [TV].
- Kontrollera att TV:ns utgående ljud är anslutet till den HDMI-CEC-aktiverade eller EasyLink-kompatibla hemmabioenhetens ljudingång. Ljud ska kunna höras från hemmabiosystemets högtalare.
- Vissa enheter kräver kanske att du aktiverar den utgående HDMIljudsignalen manuellt. Om HDMI-ljud redan är aktiverat men du ändå inte hör något ljud provar du att ändra enhetens digitala ljudformat till PCM ("Pulse Code Modulation"). Du hittar anvisningar i den dokumentation som följde med enheten.

#### Bilden visas men ljudet är dåligt:

Kontrollera att ljudinställningarna har gjorts korrekt.

#### Bilden visas men det kommer endast ljud från en högtalare:

Kontrollera att ljudbalansen är inställd på center.

## <span id="page-59-0"></span>Problem med anslutningen

#### Problem med HDMI-enheter:

- Observera att stöd för HDCP (Highbandwidth Digital Content Protection) kan fördröja den tid det tar för TV:n att visa innehåll från en HDMI-enhet.
- Om TV:n inte känner igen HDMIenheten och ingen bild visas testar du med att växla källan från en enhet till en annan och sedan tillbaka igen.
- Om ljudet kommer och går kontrollerar du att inställningarna för utgående signal från HDMI-enheten är korrekta.
- Om du använder en HDMI-till-DVIadapter eller en HDMI-till-DVI-kabel ser du till att ytterligare en ljudkabel är ansluten till AUDIO IN - Y/Pb/Pr eller AUDIO IN - DVI/VGA (endast stereominiuttag).

#### Du kan inte använda EasyLink-funktioner:

Kontrollera att dina HDMI-enheter är HDMI-CEC-kompatibla. EasyLink-funktioner arbetar endast med enheter som är HDMI-CECkompatibla.

#### Om en HDMI CDC-kompatibel ljudenhet är ansluten till TV:n och TV:n inte visar någon ikon för ljudavstängning eller volym när volymen stängs av, höjs eller sänks: När en HDMI-CEC-ljudenhet är ansluten är

detta beteende normalt.

#### USB-enhetens innehåll visas inte:

- Kontrollera att USB-lagringsenheten står på Masslagringsklasskompatibel enligt handboken till lagringsenheten.
- Kontrollera att USB-lagringsenheten är kompatibel med TV:n.
- Kontrollera att ljud- och bildfilsformat stöds av TV:n.

#### Ljud- och bildfiler på USB-enheten spelas inte upp eller visas inte utan hack:

USB-enhetens överföringskapacitet kan eventuellt hindra överföringshastigheten till TV:n och orsaka dålig kvalitet på uppspelning.

## <span id="page-59-1"></span>Problem med nätverk

#### Du vill skapa en trådlös anslutning mellan TV:n och hemnätverket:

Se Anslut din TV > Nätverk och Internet > Wi-Fi-förberedd (Sid[a 52\)](#page-54-1) för anvisningar om hur du ansluter TV:n trådlöst till hemnätverket.

#### Smart TV fungerar inte:

Kontrollera att routern är korrekt ansluten till TV:n och att routern har öppen åtkomst till Internet. Om routern har en brandvägg eller säkerhetsinställningar kontrollerar du att dessa släpper igenom Smart TV-data – läs i routerns dokumentation för mer information.

#### Den öppna åtkomsten till internet via Smart TV är långsam:

- Prova att förbättra signalstyrkan mellan router och TV om du använder en trådlös internetanslutning. Se routerdokumentationen för information.
- Använd alltid en snabbt bredbandsanslutning när det är möjligt.
- Uppdatera TV:n med den senaste programvaran för att se till att anslutningshastigheten är bästa möjliga.

#### Nätverket är långsamt:

Om du har trådlös åtkomst till datorn läser du i routerns dokumentation om hur du förbättrar signalstyrkan mellan router och TV.

#### Trådlöst nätverk är förvrängt eller hittas inte:

- Kontrollera att det trådlösa nätverket inte störs av mikrovågsugnar, DECTtelefoner eller andra närbelägna WiFienheter.
- Om det trådlösa nätverket inte fungerar testar du en kabelansluten nätverksanslutning.
- Se till att brandväggarna i nätverket tillåter åtkomst till TV:ns trådlösa anslutning.

## <span id="page-60-0"></span>Kontakta Philips

Varning! Försök inte reparera TV:n själv. Det kan leda till allvarliga personskador eller svåra skador på TV:n och garantin kan upphöra att gälla.

Om du inte kan lösa problemet läser du svaren på vanliga frågor för TV:n på [www.philips.com/support](http://www.philips.com/support). Du kan även söka hjälp och bidra själv i Philips TVcommunity på [www.supportforum.philips.com](http://www.supportforum.philips.com/).

Om du vill tala med eller skriva e-post till en representant för Philips så kontaktar du Philips kundtjänst i ditt land. Du hittar kontaktinformation i broschyren som medföljde TV:n eller på [www.philips.com/support](http://www.philips.com/support).

Anteckna TV:ns modell- och serienummer innan du kontaktar Philips. Dessa nummer finns på baksidan av TV:n och på förpackningen.

## <span id="page-61-0"></span>7 Produktspecifika tioner

## <span id="page-61-1"></span>Ström och mottagning

Produktspecifikationerna kan ändras utan föregående meddelande.

#### Ström

- Nätström: AC 220–240 v~, 50–60 Hz
- Strömförbrukning i standbyläge: < 0,15 W
- Omgivande temperatur: 5 till 40 °C
- Information om strömförbrukning finns i de tekniska specifikationerna på [www.philips.com/support](http://www.philips.com/support).

Effektuttaget på produktplåten anger strömförbrukning vid vardagligt bruk (IEC 62087 utg. 2). Det maximala effektuttaget, inom paranteser, används för elsäkerhet (IEC 60065 utg. 7.2).

## **Mottagning**

- Antenningång: 75 ohm koaxial (IEC75)
- TV-system: DVB COFDM 2 K/8 K,
- Videouppspelning: NTSC, PAL, SECAM
- Digital-TV: MPEG-4, DVB-T (markbunden), DVB-T2\*, DVB-C (kabel), DVB-S/S2\* (satellit).
- Radioband: VHF, UHF, S-Channel, Hyperband

\* Endast tillgängligt på vissa modeller.

## <span id="page-61-2"></span>Bildskärm och ljud

## Bild/bildskärm

- Bildskärmstyp: LED med bakgrunsbelysning, full HD
- Diagonal storlek:
	- 81 cm/32 tum
	- 94 cm/37 tum
	- 107 cm/42 tum
	- 119 cm/47 tum
- Höjd/breddförhållande: 16:9 (widescreen)
- Skärmupplösning: 1920 X 1080 p
- Bildförbättring: Pixel Plus HD
- PMR (Perfect Motion Rate ): 200 Hz
- HD Natural Motion

## Liud

 Uteffekt (RMS) @ 10 % THD: - För PFL4007, PFL4017, PFL4047: 20 W

- För PFL4027, PFL4037: 28 W

- Incredible Surround
- Clear Sound
- Dynamisk basförbättring
- <span id="page-61-3"></span>Mono/stereo/NICAM

## Skärmupplösningar

## <span id="page-61-4"></span>Datorformat - HDMI

#### (Upplösning – uppdateringsfrekvens)

 $640 \times 480 - 60$  Hz  $800 \times 600 - 60$  Hz 1 024 x 768 - 60 Hz  $1280 \times 1024 - 60$  Hz 1 360 x 768 - 60 Hz  $1,600 \times 1,200 - 60$  Hz 1 920 x 1 080 - 60 Hz

#### Datorformat - VGA (Upplösning – uppdateringsfrekvens)

640 x 480 - 60 Hz  $800 \times 600 - 60$  Hz 1 024 x 768 - 60 Hz  $1280 \times 1024 - 60$  Hz 1 360 x 768 - 60 Hz 1 600 x 1 200 - 60 Hz 1 920 x 1 080 - 60 Hz

#### Videoformat (Upplösning – uppdateringsfrekvens)

480i – 60 Hz 480p – 60 Hz 576i – 50 Hz 576p – 50 Hz 720p – 50 Hz, 60 Hz 1080i – 50 Hz, 60 Hz 1080p – 24 Hz, 25 Hz, 30 Hz, 50 Hz, 60 Hz.

#### Bildfiler som kan användas

 $\bullet$  JPEG (\*.jpg)

## <span id="page-62-0"></span>**Multimedia**

#### Multimedieanslutningar som stöds

- USB: NTFS, FAT16, FAT32. Anslut endast USB-enheter som förbrukar 500 mA eller mindre ström.
- Ethernet LAN RI-45

## Ljud-/videofiler som stöds

Multimediafilnamn får inte överskrida 128 tecken.

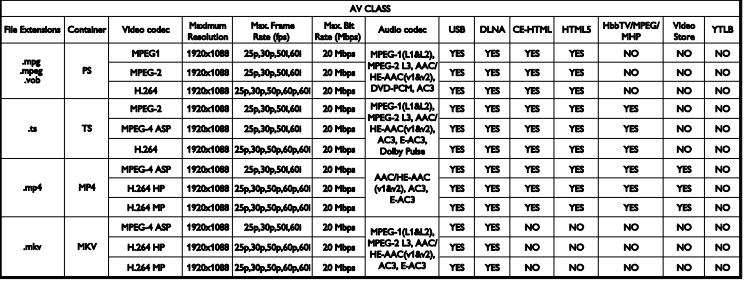

#### Ljud-/videofiler som stöds

Multimediafilnamn får inte överskrida 128 tecken.

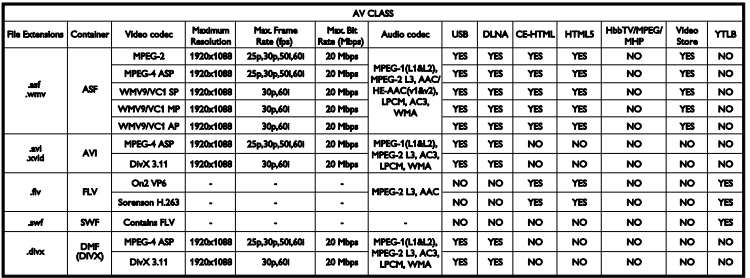

#### Ljud-/videofiler som stöds

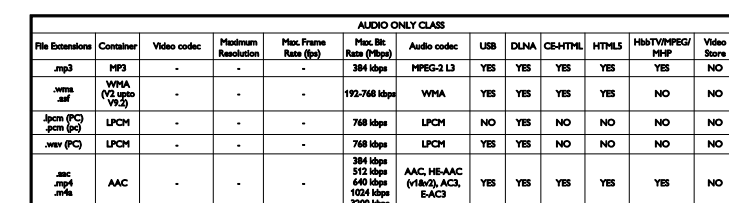

Multimediafilnamn får inte överskrida 128 tecken.

#### Textningsformat som stöds

Multimediafilnamn får inte överskrida 128 tecken.

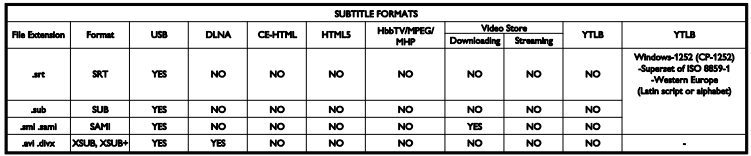

#### Medieserverprogram som stöds

- Twonky Media (för Microsoft Windows och Mac OS X)
- Windows Media Player (för Microsoft Windows)
- Sony Vaio Media Server (för Microsoft Windows)
- TVersity (för Microsoft Windows)
- Nero MediaHome
- DiXiM (för Microsoft Windows XP)
- Macrovision Network Media Server (för Microsoft Windows)
- Fuppes (för Linux)
- uShare (för Linux)
- AwoX
- **CyberLink**
- JVC media server
- MediaTomb
- Buffalo LinkStation Live

## <span id="page-63-0"></span>Anslutningar

#### Bakre

- Nätverk: Ethernet LAN RJ-45
- Ljudingång (DVI/VGA): stereo 3,5 mm stereominiuttag
- Y/Pb/Pr och ljudingång (Y/Pb/Pr): Komponentvideo och audio L/R miniadaptrar
- SERV.U: Serviceport
- VGA: PC-ingång
- SCART (RGB/CVBS): SCART miniadapter
- HDMI(1) ARC: HDMI Audio Return Channel
- HDMI(2)/(3): HDMI
- TV-antenn: 75 ohm koaxial
- SAT: F-pin satellit (endast tillgänglig på vissa modeller)
- **USB**

 $\overline{\mathbf{m}}$  $\overline{NQ}$ NO.  $\overline{N}$  $\overline{NQ}$ **NO** 

#### Sidan

- CI: Common Interface
- Hörlurar: 3,5 mm-stereominiuttag
- Digital ljudutgång (optisk): Optisk
- **LISB**
- <span id="page-64-0"></span>HDMI Sidoanslutning

## TV-stativ som stöds

Du kan montera TV:n på väggen med ett kompatibelt TV-stativ (sälj separat). Välj typ av TV-stativ för din skärmstorlek:

81 cm/32 tum: 200 mm × 200 mm, M6 94 cm/37 tum: 200 mm x 200 mm, M6 107 cm/42 tum: 400 mm x 400 mm, M6 119 cm/47 tum: 400 mm × 400 mm, M6

Varning! Följ alla instruktioner som följer med TV-stativet. TP Vision Netherlands B.V. tar inte ansvar för olyckor eller skador som inträffar till följd av felaktig TVmontering.

För att förhindra att kablar och kontakter skadas lämnar du ett utrymme på minst 5,5 cm/2,2 tum bakom TV:n.

Innan du monterar TV:n på väggen beräknar du vilken längd du behöver på skruven.

Du avgör skruvens längd genom att lägga ihop väggmonteringens tjocklek och skruvens längd (y), enligt bilden.

För 32-tumsmodeller: 18 mm För 37- till 47-tumsmodeller: 17 mm

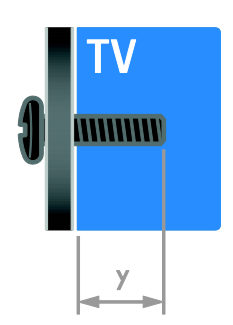

## <span id="page-64-1"></span>Hiälpversion

UMv 313913705186 - 20120831

## <span id="page-65-0"></span>8 Index

## A

analoga kanaler, fininställning - 35 analoga kanaler, installera - 35 analoga kanaler, textning - 38 ansluta enheter - 42 ansluta, digital videokamera - 48 ansluta, digitalkamera - 48 ansluta, disc-spelare - 43 ansluta, extern hårddisk - 49 ansluta, hemmabiosystem - 47 ansluta, hemnätverk - 53 ansluta, mus - 50 ansluta, recorder - 45 ansluta, spelkonsol - 46 ansluta, tangentbord - 50 ansluta, TV-mottagare - 44 ansluta, USB - 17 ansluten enhet, byta namn - 52 ansluten enhet, lägga till - 51 ansluten enhet, ta bort - 52 anslutningar - 42

## B

bakgrundsbild - 32 barnlås - 28 bildformat - 15 bildinställningar - 33 bildinställningar, återställa - 34 bildskärm - 60 butiksläge - 40 byta namn, ansluten enhet - 52

## $\mathsf{C}$

CAM, aktivera - 55 CAM, se Conditional Access Module - 55 CAM, sätta i - 55 CA-modul - 55 common Interface - 55

## D<sub>1</sub>

dator, ansluta - 49 dator, spela upp filer - 16 demo - 40 digital videokamera - 48 digitala kanaler - 35 digitala kanaler, installera - 35 digitala kanaler, textning - 38 digitalkamera - 48 digitalradio - 13 disc-spelare, ansluta - 43 DTVi - 21

## E

EasyLink - 29 EasyLink, aktivera - 29 EasyLink, funktioner - 29 EasyLink, knappar på fjärrkontrollen - 30 EasyLink, kontroller - 30 EasyLink, styra på skärmen - 5 EasyLink, TV-högtalare - 30 Elektronisk programguide (EPG) - 3 elektronisk programguide, internet - 15 elektronisk programguide, kanalutgivare - 15 energieffektiva inställningar - 9 Energimärkning - 10 enheter - 43 enheter, lägga till - 51 enheter, visa - 52 extern hårddisk - 49

SV 63

#### F

favoritkanaler, lista - 13 fiärrkontroll - 4 fjärrkontroll med smarttelefon - 5 förstärkare, välja ljud - 30 föräldralås - 29

## H

HbbTV - 21 HDMI - 42 HDMI ARC - 42 hemmabiosystem, ansluta - 47 hemmaläge - 40 hemnätverk - 52 hjälp, på skärmen - 11 Hjälp, version - 63 hållbarhet - 9 högupplöst (HD), innehåll - 3

## I

insomningstimer - 28 inspelning, hantera - 26 inspelning, schemalägga - 25 inspelning, titta på - 25 installera kanaler, automatiskt - 34 installera om - 41 inställningar, assistent - 33 inställningar, bild - 33 inställningar, ljud - 34 inställningar, ljudformat - 34 inställningar, spel - 26 Interaktiv TV - 21

## K

kanal, byta - 13 kanaler - 13 kanaler, byta namn - 13 kanaler, favoriter - 13 kanaler, fininställa (analog) - 35 kanaler, installera (automatiskt) - 34 kanaler, installera (digitala) - 35 kanaler, installera (manuellt) - 35 kanaler, installera (satellit) - 37 kanaler, installera om - 41 kanaler, uppdatera - 36 kanaler, ändra ordning - 13 kanallista - 13 kanallista, kopiera - 36 kassering - 10 kensington-lås - 7 klocka - 28 kontakta Philips - 11 kontaktinformation, på internet - 11 kontroller på baksidan - 4

## $\mathbf{L}$

ljudinställningar, återställa - 34 ljudsynkronisering - 31 läge, hemma eller butik - 40

## M

medieserverprogram - 16 Multimedia Home Platform (MHP) - 21 multimedia, format som stöds - 61 multimedia, spela upp filer - 16

## N

nedsatt hörsel - 39 nätverk, anslut - 52 nätverk, TV-namn - 54

#### P

pausa TV - 22 PC, skärmupplösningar - 60 Pixel Plus -länk - 31 placering - 40 placering, stativ - eller väggmonterad - 40 plats, hemma eller butik - 40 produktsupport - 11 programvara, digital uppdatering - 41 programvara, Internet - 41 programvara, kontrollera version - 41 programvara, USB - 41

## R

recorder, ansluta - 45

## S

satellit, installera kanaler - 37 satellit, inställningar - 37 satellit, lägg till eller ta bort - 38 SCART - 43 Scenea, aktivera - 32 Scenea, läsa in bakgrundsbild - 32 sensorer - 4 skärmsläckare - 32 skärmupplösning - 60 skötsel av bildskärmen - 7 slå på eller stänga av TV n - 12 Smart TV - 3 Smart TV, nätverk - 52 Smart TV, program - 19 Smart TV, utforska - 18 smarta inställningar - 14 spel - 26 spela in, TV -program - 23 spela in, USB -enhet - 23

spelkonsol - 46 språk i ljudkanalen - 38 språk, meny - 38 språk, textning - 39 ström - 60 synskadade - 39 säkerhet - 6

## T

ta bort, ansluten enhet - 52 textning, analog - 38 textning, digital - 38 textning, språk - 39 text -TV 2.5 - 28 text -tv, delsidor - 27 text -tv, digital text - 27 text -tv, dubbla bilder - 27 text -tv, förstora - 27 text -tv, språk - 27 text -tv, söka - 27 text -tv, Table Of Pages - 27 trådlös, adapter - 53 TV -högtalare, stänga av ljudet - 12 TV -mottagare, ansluta - 44

## $\cup$

universell åtkomst, aktivera - 39 universell åtkomst, hörselskador - 39 universell åtkomst, synskador - 39 USB -mus - 50 USB -tangentbord - 50

## V,W

varumärken och upphovsrätt - 9 VGA - 43 volym - 12 väggmontering - 63 vänteläge - 12

## $\overline{Y}$

YouTube - 19 YPbPr, komponentvideo - 42

## Å

åldersgräns - 29 återanvända - 10

## Ä

ändra namn på kanaler - 13

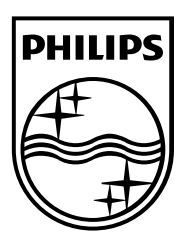

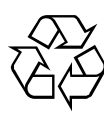

© 2012 TP Vision Netherlands B.V. All rights reserved. Document order number 313913705185